# **JVC**

# **KW-M565DBT**

MONITOR MED MOTTAGARE **BRUKSANVISNING**

JVCKENWOOD Corporation

• Uppdaterad information (senaste bruksanvisningen, systemuppdateringar, nya funktioner, etc.) finns tillgänglig på <[https://www.jvc.net/cs/car/](http://www.jvc.net/cs/car/)>.

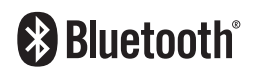

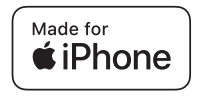

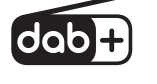

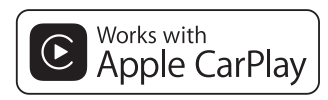

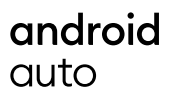

© 2020 JVCKENWOOD Corporation B5H-0357-06 SV (E)

## **Innehåll**

## **[Före användning](#page-3-0) 4**

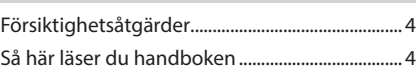

## **[Grundläggande åtgärder](#page-4-0) 5**

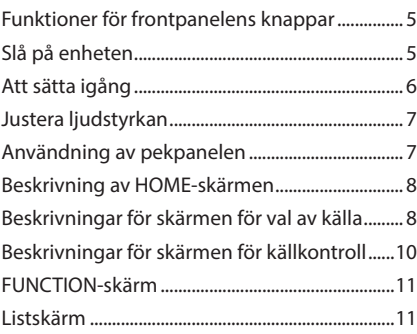

## **[APPAR](#page-11-0) 12**

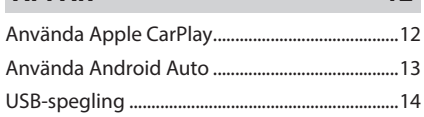

## **[USB](#page-14-0) 15**

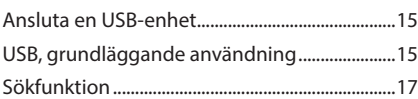

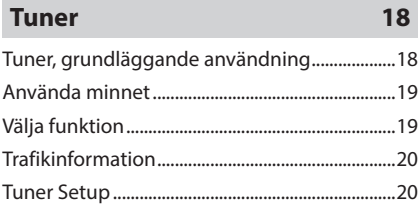

## **[DAB](#page-20-0) 21**

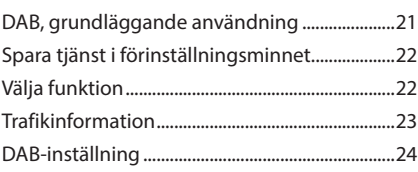

## **[Bluetooth-kontroll](#page-24-0) 25**

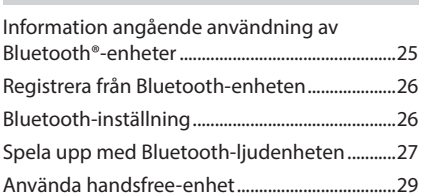

## **[Andra externa komponenter](#page-32-0) 33**

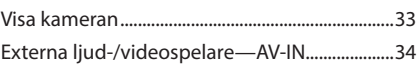

## **[Inställningar](#page-34-0) 35**

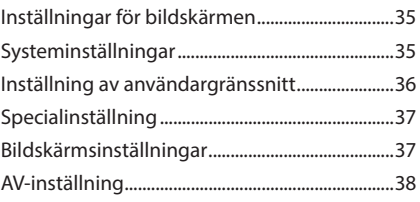

## **[Ljudkontroll](#page-38-0) 39**

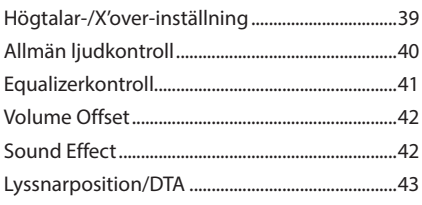

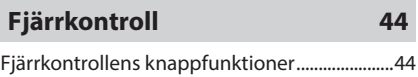

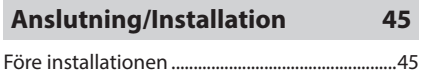

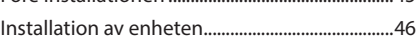

## **[Felsökning](#page-49-0) 50**

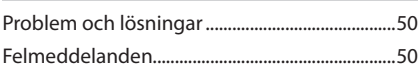

## **[Appendix](#page-50-0) 51**

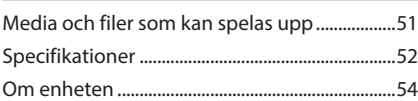

## <span id="page-3-0"></span>**Före användning**

## **Försiktighetsåtgärder**

## #**VARNINGAR**

- Ñ **För att förhindra skador och brand, vidta följande försiktighetsåtgärder:**
- För att förhindra kortslutning, lämna aldrig kvar något metallobjekt (t.ex. mynt eller metallverktyg) inuti enheten.
- Titta inte på enhetens bildskärm under en längre period medan du kör.
- Om du får problem under installationen, kontakta din JVC-återförsäljare.

### Ñ **Försiktighetsåtgärder när du använder enheten**

- När du handlar valfria tillbehör, kontrollera med din JVC-återförsäljare att de fungerar tillsammans med din modell och i ditt område.
- Du kan välja språk för att visa menyer, ljudfilstaggar etc. Se *Inställning av användargränssnitt (sid.36)*.
- Funktionerna Radio Data System och Radio Broadcast Data System fungerar inte där tjänsten inte stöds av någon radiostation.

## Ñ **Skydda skärmen**

• För att skydda skärmen från skador, använd inte en kulspetspenna eller liknande verktyg för att peka.

## Ñ **Rengöra enheten**

• Om enhetens framsida är fläckig, torka den med en torr mjuk trasa, t.ex. en silikontrasa. Om framsidan är kraftigt nersmutsad kan man torka den med en trasa som har fuktats med ett neutralt rengöringsmedel. Torka sedan torrt.

#### **OBS!**

• Att spraya rengöringsmedel direkt på enheten kan påverka dess mekaniska delar. Om man använder en hård trasa eller ett flyktigt lösningsmedel som thinner eller alkohol när man torkar av frontpanelen kan detta repa ytan eller skada texten.

## Ñ **Hur du återställer din enhet**

• Om enheten eller den anslutna enheten inte fungerar som den ska, återställ den. Tryck på <återställning>-knappen. Enheten återgår till fabriksinställningarna.

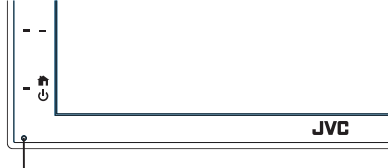

Återställningsknapp

#### **OBS!**

- Koppla från USB-enheten innan du trycker på <återställning>-knappen. Att trycka på <återställning>-knappen medan USB-enheten är installerad kan skada data som är lagrade i USB-enheten. För information om hur du kopplar från USB-enheten, se Koppla från USB-enheten *(sid.15)*.
- När enheten slås på efter återställning visas skärmen Inledande inställningar. Se Inledande inställningar *(sid.6)*.

## Ñ **Försiktighet för smarttelefonanvändare**

- Att samtidigt köra flera applikationer på din smarttelefon vid skärmdelning skapar stor belastning på telefonens mikroprocessor, vilket potentiellt påverkar kommunikation och prestanda.
- För bästa resultat när du kopplar ihop med din JVC-mottagare, se till att stänga alla oanvända applikationer.

## **Så här läser du handboken**

• Skärmar och paneler som visas i handboken är exempel som används för att tydligt förklara funktionerna.

Därför kan de skilja sig från de skärmbilder och paneler som används, och vissa skärmpositioner kan vara annorlunda.

• **Indikeringsspråk**: Engelska indikeringar visas för olika beskrivningar. Önskat indikeringsspråk kan väljas i menyn SETUP. Se *Inställning av användargränssnitt (sid.36)*.

## <span id="page-4-0"></span>**Grundläggande åtgärder**

## **Funktioner för frontpanelens knappar**

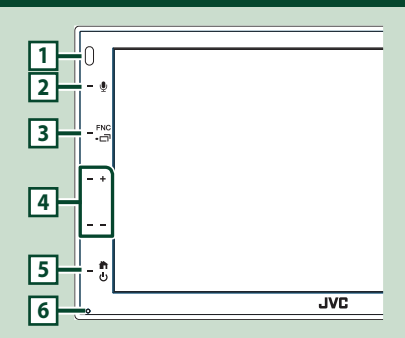

#### **OBS!**

• De paneler som visas i guiden är exempel som används för att tydligt förklara funktionerna. Därför kan de skilja sig från de paneler som verkligen visas på din enhet.

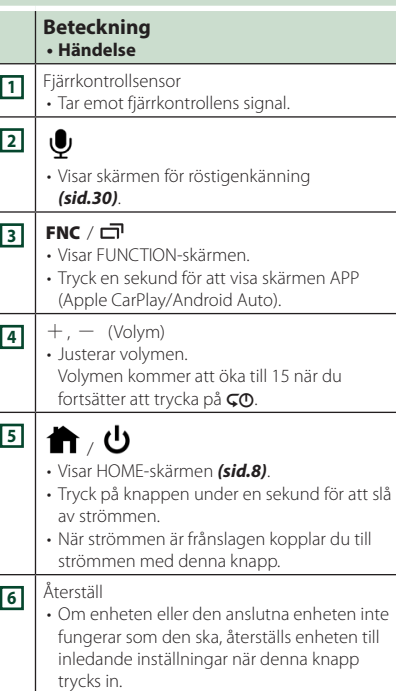

## **Slå på enheten**

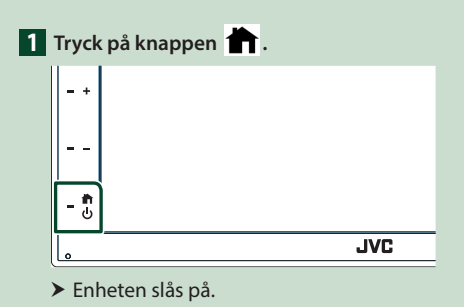

● **Slå av enheten:**

### **1** Tryck på knappen **in** i en sekund.

#### **OBS!**

• Om det är första gången du slår på enheten efter installationen är det nödvändigt att genomföra Inledande inställning *(sid.6)*.

## <span id="page-5-0"></span>**Att sätta igång**

### **Inledande inställning**

Genomför de här inställningarna när du använder enheten för första gången.

#### **1 Ställ in varje funktion som följer.**

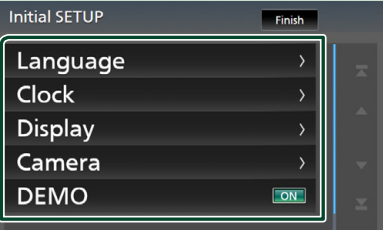

#### ■ **Language**

Välj språket som ska användas för funktionsskärmar och inställningsalternativ. Standard är " **British English(en)**".

- 1 Tryck på Language .
- 2 Tryck på Language.
- 3 Välj önskat språk.
- $\overline{4}$  Tryck på  $\overline{5}$

#### ■ **Clock**

Justerar klockan.

För detaljerad information, se *Inställning av datum/tid (sid.6)*.

#### ■ **Display**

Ställ in bilden på skärmen.

- **1** Tryck på **Display**.
- (2) Tryck på **Background**.
- 3 Välj bilden.
- 4 Tryck på 6
- För detaljerad information, se

*Bildskärmsinställningar (sid.37)*.

#### ■ **Camera**

Ställer in kamerans parametrar.

- 1 Tryck på Camera .
- $\overline{2}$  Ställ in varie funktion och tryck på  $\overline{5}$ .

För detaljerad information, se

*Kamerainställning (sid.33)*.

#### ■ **DEMO**

- Ställ in demonstrationsläge. Standard är "ON."
- 1 Tryck på DEMO och ställ in **ON** eller **OFF** .

#### **2 Tryck på** Finish**.**

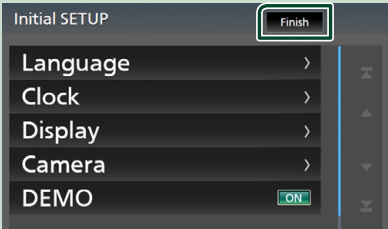

#### **OBS!**

• De här inställningarna kan göras från SETUPmenyn. Se *Inställningar (sid.35)*.

## **Inställning av datum/tid**

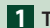

**1 Tryck på knappen** FNC**.**

 $\blacktriangleright$  FUNCTION-skärmen visas.

#### **2** Tryck på **0**

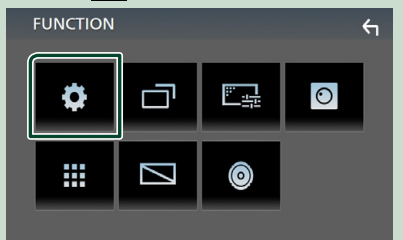

 $\blacktriangleright$  Skärmen SETUP Menu visas.

#### <span id="page-6-0"></span>**3 Tryck på** User Interface **.**

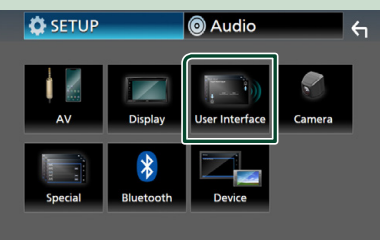

 $\blacktriangleright$  Skärmen User Interface visas.

#### **4 Tryck på** Clock Adjust**.**

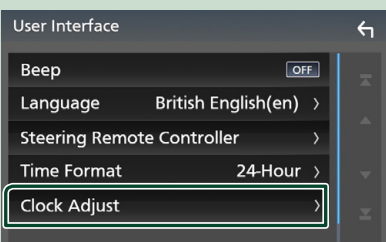

#### **5 Ställ in datum, ställ sedan in tiden.**

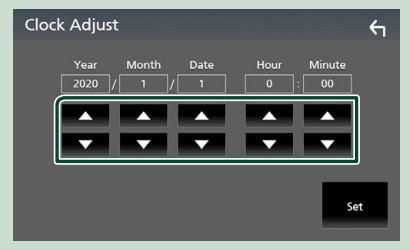

## **6 Tryck på** Set**.**

#### **OBS!**

• Inaktivera RDS CT innan du justerar klockan. Se *Tuner Setup (sid.20)*.

## **Justera ljudstyrkan**

För att justera volymen (0 till 40),

Tryck på  $+$  för att öka volymen och  $-$  för att sänka den.

Om + hålls intryckt höjs volymen kontinuerligt till nivå 15.

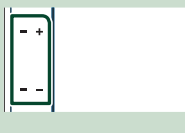

## **Användning av pekpanelen**

Vid manövrering på skärmen ska du använda ett finger till att peka, peka och hålla, snärta till eller svepa för att välja ett objekt, ta fram en inställningsmeny, växla sida o.s.v.

#### ● **Peka**

Peka försiktigt på skärmen för att välja ett visst objekt.

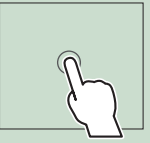

#### ● **Peka och håll**

Peka på skärmen och håll kvar fingret på samma plats tills visningen ändras eller ett meddelande visas.

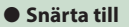

För fingret snabbt åt vänster eller höger på skärmen för att växla sida.

Du kan bläddra i listan genom att dra fingret uppåt/ nedåt eller åt höger/vänster på skärmen.

#### ● **Svep**

För fingret uppåt eller neråt för att skrolla på skärmen.

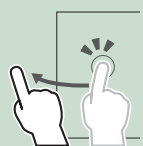

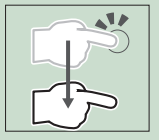

#### <span id="page-7-0"></span>*Geststyrning:*

Du kan även kontrollera uppspelning genom att flytta fingret på pekpanelen såsom följer (för vissa källor är gestkontrollen inte tillgänglig).

- Dra fingret uppåt/nedåt:
- Funktionen är densamma som när du trycker på **| | | | | | | | (Media)** på USBkontrollskärmen.
- För tunern växlas förinställda sändningsstationer.
- Dra fingret åt vänster/höger: Fungerar på samma sätt som att trycka på  $\leftarrow$ / $\rightarrow$ .
- Flytta fingret medsols eller motsols: för att höja/sänka volymen.

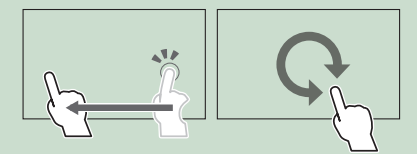

## **Beskrivning av HOME-skärmen**

De flesta funktioner kan utföras från HOMEskärmen.

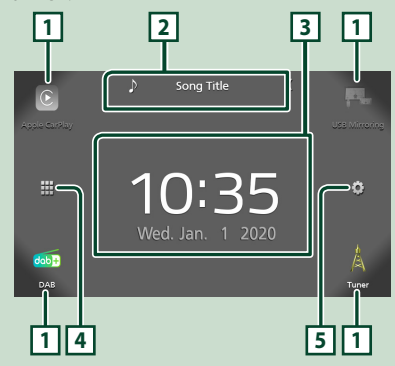

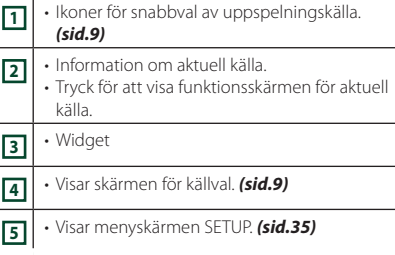

## **Visa startskärmen**

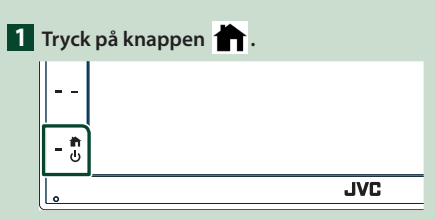

 $\blacktriangleright$  HOME-skärmen visas.

## **Beskrivningar för skärmen för val av källa**

Samtliga uppspelningskällor och alternativ kan visas på skärmen för val av källa.

**1**

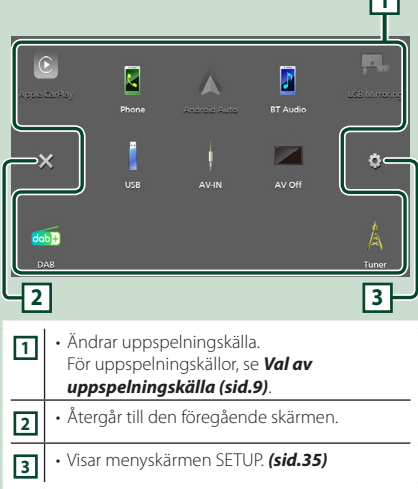

## **Val av uppspelningskälla**

## **11** Tryck på **H** på HOME-skärmen.

Från den här skärmen kan du välja följande källor och funktioner.

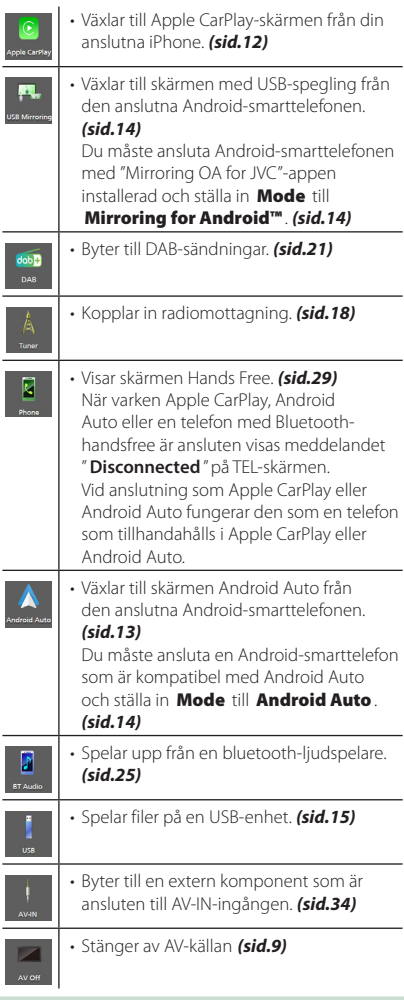

#### *För att välja uppspelningskälla på HOME-skärmen*

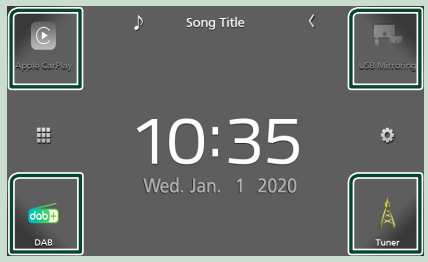

De fyra objekt som visas som stora ikoner på menyn för val av källa visas även på HOMEskärmen.

De objekt som visas i detta fält kan ändras genom att anpassa menyn för val av källa. *(sid.10)*

## **För att stänga av AV-källan**

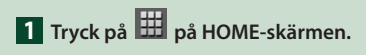

## **2 Tryck på** AV Off.

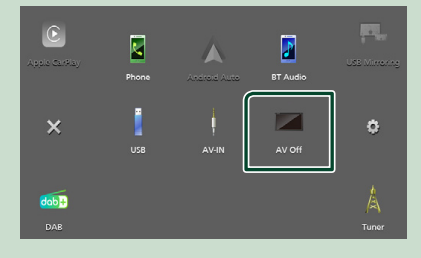

#### <span id="page-9-0"></span>**Anpassa genvägsknappar på HOME-skärmen**

Du kan flytta och arrangera källikonerna så som du vill ha dem.

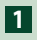

## $\blacksquare$  **Tryck på**  $\blacksquare$  på HOME-skärmen.

**2 Tryck och håll kvar på den ikon som du vill flytta för att komma in i anpassningsläge.**

#### **3 Dra den dit du vill flytta den.**

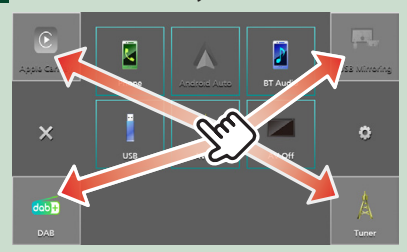

## **Beskrivningar för skärmen för källkontroll**

Det finns vissa funktioner som kan skötas från de flesta skärmarna.

#### Indikatorer

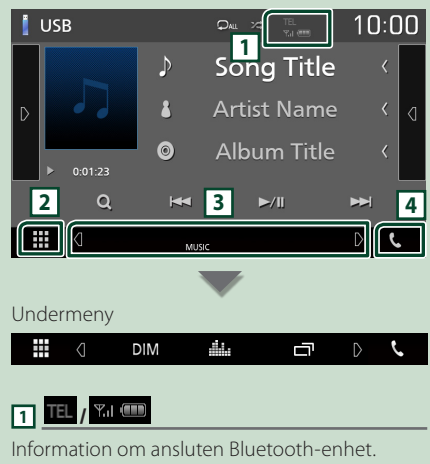

## **2 Ikon över alla källor**

Visar alla källor.

#### **3 Sekundär skärm**

- $\sqrt{2}$ : Den sekundära skärmen ändras varie gång du vidrör den. Det går även att växla den sekundära skärmen genom att snärta till åt vänster eller höger på skärmen.
- Indikatorer: Visar de nuvarande källförhållandena och så vidare.
	- **MUTE** : Ljudet är avstängt.
	- **LOUD**: Loudnesskontrollfunktionen är på.
- Undermeny
- DIM: Funktion när du trycker på ikonen: När du trycker första gången mörknar skärmen, den andra gången mörknar skärmen ytterligare, och den tredje gången återställs skärmen till sin ursprungliga ljusstyrka.
- : Visar skärmen Graphic Equalizer. *(sid.41)*
- : Visar skärmen APP (Apple CarPlay/ Android Auto) *(sid.12)*.

#### $\overline{4}$   $\overline{6}$

Tryck på den här knappen om du vill se skärmen för handsfree. *(sid.29)*

Vid anslutning som Apple CarPlay eller Android Auto fungerar den som en telefon som tillhandahålls i Apple CarPlay eller Android Auto.

## <span id="page-10-0"></span>**FUNCTION-skärm**

### **1 Tryck på knappen** FNC**.**

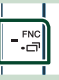

 $\blacktriangleright$  FUNCTION-skärmen visas.

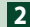

**2 Tryck för att visa FUNCTION-skärmen.** 

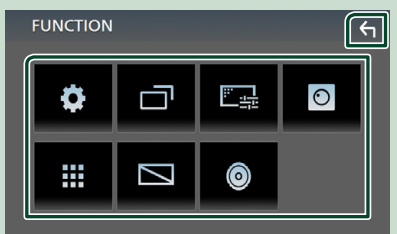

#### Menyns innehåll är det följande.

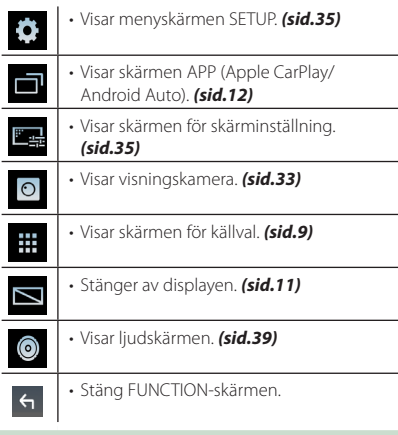

## **Stänga av skärmen**

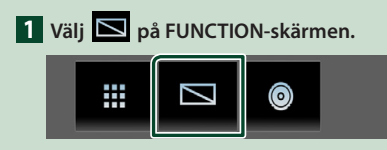

#### ● **För att starta skärmen**

**1 Tryck på displayen.**

## **Listskärm**

Det finns några vanliga funktionsknappar på listskärmarna för de flesta källor.

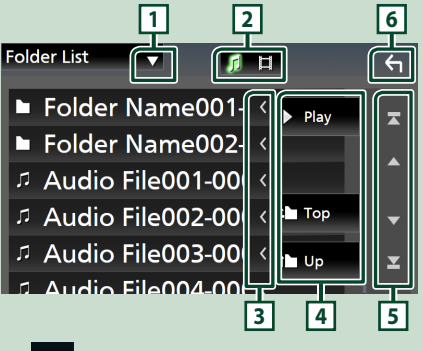

**11** 

Öppnar fönstret för val av listtyp.

**2**<br>2<br>2<br>2<br>2<br>2<br>2<br>2<br>2<br>2<br>2<br>2<br>2<br>2<br>2<br>3<br><br><br><br><br><br><br><br><br><br><br><br><br><br>

Visar en lista med musik/film-filer.

**3 Text scroll** 

Bläddrar i textvisningen.

 $\sqrt{4}$  Play etc.

Knappar med olika funktioner visas här.

- **> Play** : Spelar upp alla spår i mappen för det aktuella spåret.
- **i** Up <sup>†</sup> Top : Flyttar till den högre hierarkin.

**5 4 / 7 / 3 / 4 Sidscroll** Du kan ändra så att sidan visar fler objekt genom att trycka på  $\Box$  /  $\Box$ .

 $\cdot$   $\blacksquare$  /  $\blacksquare$  : Visar toppen eller botten av sidan.

## **6 Återgå**

Återgår till den föregående skärmen.

#### **OBS!**

• Knappar som inte kan aktiveras från listmenyn visas inte.

## <span id="page-11-0"></span>**APPAR**

## **Använda Apple CarPlay**

Apple CarPlay är ett smartare och säkrare sätt att använda din iPhone i bilen. Apple CarPlay tar de saker du vill göra med din iPhone medan du kör och visar dem på produktens skärm. Du kan få vägvisningar, ringa, skicka och ta emot textmeddelande och lyssna på musik från din iPhone medan du kör. Du kan även använda röstkontrollen Siri för att göra det enklare att använda din iPhone.

För mer information om Apple CarPlay, besök *https://www.apple.com/ios/carplay/*.

#### *Kompatibla iPhone-enheter*

Du kan använda Apple CarPlay med följande iPhone-modeller.

- iPhone 11 Pro Max
- iPhone 7 Plus
- iPhone 11 Pro
- iPhone 7 • iPhone SE
- iPhone 11 • iPhone XR
- iPhone 6s Plus
- iPhone XS Max • iPhone XS
- iPhone 6s
- iPhone 6 Plus
	- iPhone 6
- iPhone X • iPhone 8 Plus
- iPhone 8
- iPhone 5s • iPhone 5c
- iPhone 5

## Ñ **Förberedelser**

**1 Anslut din iPhone med KS-U62-sladden genom USB-uttaget.** *(sid.49)*

När en iPhone som är kompatibel med Apple CarPlay är ansluten till USB-uttaget, kopplas den smarttelefon som är ansluten med Bluetooth ifrån.

**2 Lås upp din iPhone.**

### Ñ **Funktionsknapparna och tillgängliga appar på hemskärmen för Apple CarPlay**

Du kan använda apparna för den iPhone som är ansluten.

Posterna som visas och språket som används på skärmen kan skilja mellan de anslutna enheterna.

Tryck på **Apple CarPlay**-ikonen på skärmen för val av källa för att öppna Apple CarPlay-läget. *(sid.9)*

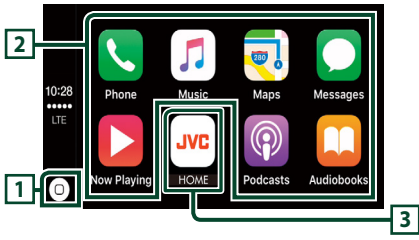

## $\overline{1}$  $\overline{0}$

- Visar hemskärmen för Apple CarPlay.
- Tryck och håll in för att aktivera Siri.

#### **2 Applikationsknappar**

Startar applikationen.

#### **3** HOME

Lämnar Apple CarPlay-skärmen och visar hemskärmen.

#### *För att lämna Apple CarPlay-skärmen*

**1** Tryck på knappen **n**.

## Ñ **Använda Siri**

Du kan aktivera Siri.

## **1 Tryck på knappen .**

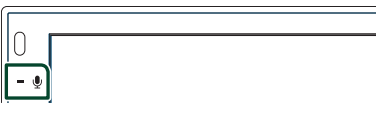

**2 Tala till Siri.**

### Ñ **Öppna Apple CarPlay-skärmen när en annan källa spelas upp**

**1 Tryck på knappen FNC** /  $\Box$  **i** 1 sekund.

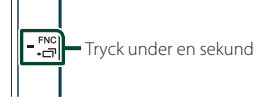

#### **OBS!**

• Om ljud matas ut med Apple CarPlay när Apple CarPlay-skärmen visas växlas källan till Apple CarPlay.

## <span id="page-12-0"></span>**Använda Android Auto™**

Android Auto gör det möjligt att använda din Android-smarttelefons funktioner på ett praktiskt sätt för körning. Du kan med enkelhet få åtkomst till vägvisning, ringa, lyssna på musik och få åtkomst till praktiska funktioner på Android-smarttelefonen medan du kör.

För mer information om Android Auto, besök *[https://www.android.com/auto/](https://www.android.com/auto)* och *<https://support.google.com/androidauto>*.

#### *Kompatibla Android-smarttelefoner*

Du kan använda Android Auto med Androidsmarttelefoner som kör Android-version 5.0 eller senare.

#### **OBS!**

• Android Auto är kanske inte tillgänglig på alla enheter och är inte tillgänglig i alla länder eller regioner.

## Ñ **Förberedelser**

**1 Anslut en Android-smarttelefon via USButtaget.** *(sid.49)*

Anslut Android-smarttelefonen via Bluetooth för att använda handsfreefunktionen.

När en Android-smarttelefon som är kompatibel med Android Auto är ansluten till USB-uttaget kommer enheten som är ansluten via Bluetooth, samt den smarttelefon som är ansluten med Bluetooth kopplas ifrån.

#### **2 Lås upp din Android-smarttelefon.**

#### **OBS!**

• För att kunna använda Android Auto måste du ställa in Mode på Android Auto. *(sid.14)*

#### Ñ **Åtgärdsknapparna och tillgängliga appar på skärmen för Android Auto**

Du kan utföra apparnas åtgärder för den anslutna Android-smarttelefonen. Posterna som visas på skärmen kan skilja från den anslutna Android-smartelefonen.

Tryck på **Android Auto**-ikonen på skärmen för val av källa när du vill öppna Android Auto-läget. *(sid.9)*

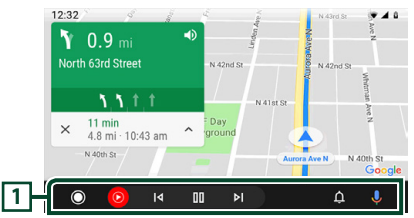

#### **1 Knappar för applikation/information**

Startar applikationen eller visar information.

#### *För att lämna skärmen för Android Auto*

**1** Tryck på knappen **n**.

## $\blacksquare$  **Att använda röststyrning**

**1 Tryck på knappen .**

#### *För att avbryta*

- **1 Tryck på knappen .**
- Ñ **Öppna Android Auto-skärmen när en annan källa spelas upp**
- **1 Tryck på knappen FNC**  $\overrightarrow{CD}$  **i** 1 sekund.

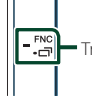

Tryck under en sekund

#### **OBS!**

• Om ljud matas ut med Android Auto när Android Auto-skärmen visas växlas källan till Android Auto.

## <span id="page-13-0"></span>**USB-spegling (endast Android)**

Du kan visa och styra appen på enheten så länge din smarttelefon är ansluten till USButtaget.

## Ñ **Förberedelser**

#### **1 Ladda ner Mirroring-appen från Google Play.**

Installera den senaste versionen av applikationen "Mirroring OA for JVC" på din Android-enhet.

**2 Para ihop smarttelefonen med enheten via Bluetooth.**

Se *Registrera från Bluetooth-enheten (sid.26)* och *Ansluta Bluetooth-enheten (sid.27)*.

## Ñ **Välj ett enhetsläge**

## **1 Tryck på knappen** FNC**.**

 $\blacktriangleright$  FUNCTION-skärmen visas.

- **2** Tryck på .
	- $\blacktriangleright$  SETUP-skärmen visas.
- **3 Tryck på** Device **.**

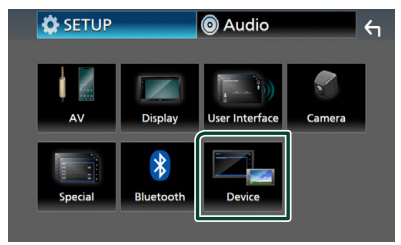

- **4 Tryck på** Mode **.**
- **5 Tryck på** Mirroring for Android™**.**

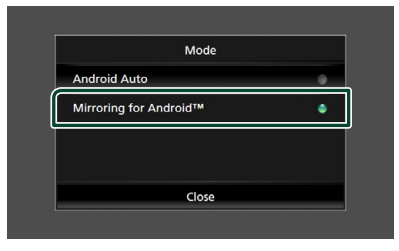

### **Kompatibla Androidsmarttelefoner**

- Android version 7.0 eller senare
- Linux Kernel version 3.5 eller senare
- Bluetooth-stöd

#### **OBS!**

• Denna enhet kanske inte fungerar med vissa Android-smarttelefoner.

#### **Ansluter en Androidsmarttelefon**

- **1 Anslut en Android-smarttelefon via USButtaget.**
- **2 Starta Mirroring-appen på din Androidsmarttelefon.**

Tryck på OK för att starta Mirroring-appen. Tryck på **Start now** för att ta över din Android-skärm.

- **3 Du kan nu använda speglingsfunktionen fullt ut.**
- $\blacksquare$  **Användning av Mirroring OA**
- **1 Använd din smarttelefon för att aktivera Mirroring-appen, och anslut sedan till den här enheten.**
- **2 Tryck på knappen .**
- **3 Tryck på** USB Mirroring**.**

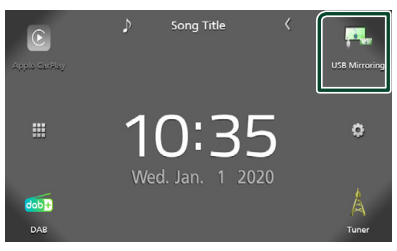

• Du kan visa samma skärm som finns på Android-smarttelefonen på enhetens skärm.

## <span id="page-14-0"></span>**Ansluta en USB-enhet**

**1 Anslut USB-enheten med USB-kabeln.**  *(sid.48)*

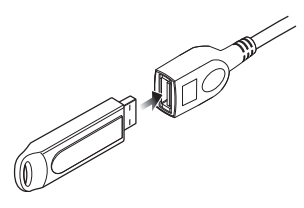

- **2** Tryck på knappen **n**.
- $3$  Tryck på  $\mathbf{H}$ .
- **4 Tryck på** USB**.** *(sid.9)*

## **Frånkoppla USB-enheten**

- **1 Tryck på knappen .**
- $2$  Tryck på  $\mathbf{H}$ .
- **3 Byt till en annan källa än** USB**.**
- **4 Koppla från USB-enheten.**

## Ñ **Användbar USB-enhet**

Du kan använda en masslagringsenhet av USBklass på den här enheten.

Ordet "USB-device" som används i denna handbok avser en flashminnesenhet.

#### ● **Om filsystem**

Filsystemet ska vara ett av följande.

• FAT16 • FAT32 • exFAT

#### **OBS!**

- Installera USB-enheten på en plats där den inte stör säker bilkörning.
- Du kan inte ansluta en USB-enhet via en USBhubb eller multikortläsare.
- Du bör säkerhetskopiera de ljudfiler du spelar via denna enhet. Det finns risk att filerna raderas beroende på det sätt USB-enheten används. Vi ger inget skadestånd för skador som uppkommit pga. raderade data.

## **USB, grundläggande användning**

De flesta funktioner kan styras från skärmen för källkontroll och från uppspelningsskärmen.

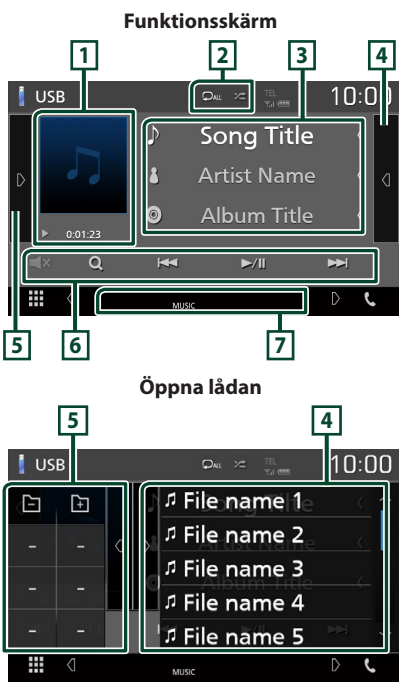

**1 Skivomslag/Indikator för spelläge/ Uppspelningstid**

Spåret på den fil som för närvarande spelas visas.

•  $\blacktriangleright$ ,  $\blacktriangleright$  etc.: Indikator för aktuellt spelläge Betydelsen hos var och en av ikonerna är som följer:

 $\blacktriangleright$  (spela upp),  $\blacktriangleright$  (snabbspola),  $\blacktriangleleft$ (snabbspola bakåt), H (pausa).

## $\sqrt{2}$   $\sqrt{2}$

- $\bullet$  : Upprepar aktuellt spår/mapp. Varje gång du trycker på knappen växlar repetitionsläget i följande ordning: Upprepa fil  $($   $\heartsuit$ <sup>0</sup> $)$ , Upprepa mapp  $($   $\heartsuit$ **-** $)$ , Upprepa alla  $(\Box_{\mathbf{m}})$
- $\geq$ : Spelar slumpmässigt upp alla spår i den aktuella mappen. Varje gång du trycker på knappen växlar slumpläget i följande ordning: Slumpmässig fil (**241**), slumpmässig uppspelning av  $(\overrightarrow{z})$

#### **3 Spårinformation**

Visar information om aktuell fil.

Endast ett filnamn eller mappnamn visas om det inte finns någon tagginformation.

#### **4 Innehållslista**

Tryck på höger sida av skärmen för att visa innehållslistan. Tryck igen för att stänga listan. Visar uppspelningslistan. Uppspelningen startar

om du rör vid ett spår/filnamn i listan.

#### **5 Funktionspanel**

Tryck på vänstra sidan av skärmen för att visa funktionspanelen. Tryck igen för att stänga panelen.

- $\cdot$   $\Box$   $\Box$  : Söker nästa/föregående mapp.
- **ASPECT** (Endast under videouppspelning): Välj skärmläge.

**Full** : Ändrar aspektförhållande för video och visas fullt.

**Normal** : Visa med bildförhållandet 4:3.

**Auto**: Visar video fullt vertikalt eller horisontellt utan ändringar i bildförhållandet.

#### **6 Åtgärdstangenter**

- Q : Söker spår/fil. För detaljer om att använda sökfunktionen, se *Sökfunktion (sid.17)*.
- $\blacktriangleright \blacktriangleright \blacktriangleright$ : Söker föregående/nästa spår/fil. Tryck och håll kvar för att snabbspola framåt eller bakåt.
- $\cdot$   $\blacktriangleright$ /II : Spelar eller pausar.
- $\Box$ x : Tryck för att stänga av eller slå på ljudet.

#### **7 Indikatoralternativ**

- **VIDEO**: Identifierar videofilen.
- **MUSIC**: Identifierar musikfilen.

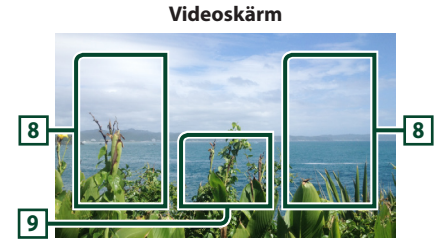

#### **8 Söka i filområdet (enbart för videofil)**

Tryck för att söka nästa/föregående fil.

#### **9 Knappvisningsområde (enbart för videofil)**

Tryck för att visa funktionsskärmen.

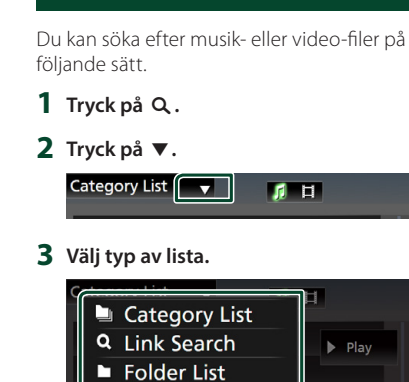

<span id="page-16-0"></span>**Sökfunktion**

#### **OBS!**

• För åtgärder som utförs på listskärmen, se *Listskärm (sid.11)*.

#### **Kategorisökning**

Du kan söka en fil genom att välja kategori.

- **1 Tryck på** Category List**.**
- **2 Välj om du vill söka utifrån ljudfiler .**
- **3 Tryck på önskad kategori.**

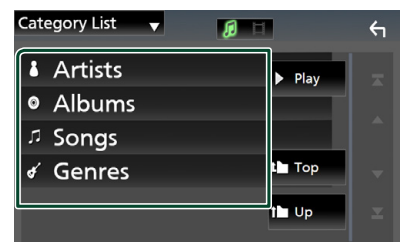

- $\triangleright$  Den lista som motsvarar ditt val visas.
- **4 Tryck för att välja önskat objekt i listan. Upprepa detta steg tills du hittar önskad fil.**

## Ñ **Länksökning**

 $\leftarrow$ 

 $\leftarrow$ 

Du kan söka en fil med samma artist/album/ genre som det aktuella spåret.

- **1 Tryck på** Link Search**.**
- **2 Tryck på önskad typ av tagg. Du kan välja mellan artist, album och genre.**

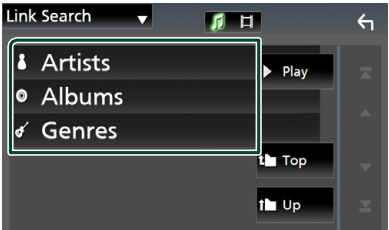

- $\triangleright$  Den lista som motsvarar ditt val visas.
- **3 Tryck på önskat objekt i listan över innehåll.**

## **Mappsökning**

Du kan söka en fil i enlighet med dess plats i hierarkin.

**1 Tryck på** Folder List**.**

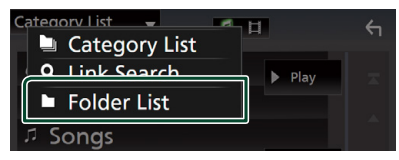

**2 Tryck på önskad mapp.**

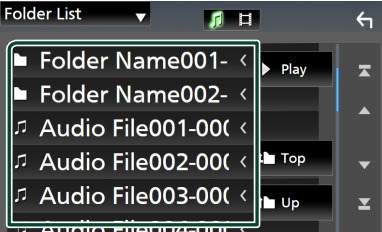

När du trycker på en mapp så visas dess innehåll.

**3 Tryck för att välja önskat objekt i listan. Upprepa detta steg tills du hittar önskad fil.**

## <span id="page-17-0"></span>**Tuner**

## **Tuner, grundläggande användning**

De flesta funktioner kan utföras från skärmen för källkontroll.

Tryck på Tuner-ikonen på skärmen för val av källa när du vill öppna tuner-läget. *(sid.9)*

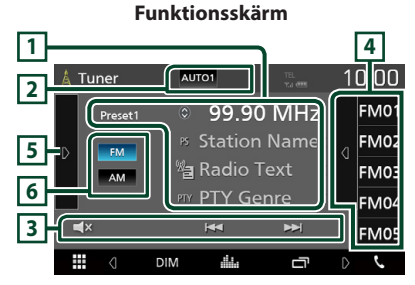

#### **Öppna lådan**

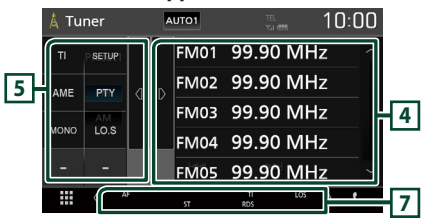

## **1 Informationsskärm**

Visar information om aktuell station: Frekvens

Om du trycker på  $\bigcirc$  kan du växla mellan innehåll A och innehåll B.

– Innehåll A: PS-namn, radiotext, PTY-genre

– Innehåll B: Radiotext plus, Titel Artist **Preset#** : Förinställningsnummer

## **2 Sökläge**

Växlar sökläge enligt följande ordningsföljd: AUTO1, AUTO2, MANUAL .

- **AUTO1** · Ställer automatiskt in en station med god mottagning.
- AUTO2: Ställer in stationer som finns i minnet, en efter en.
- MANUAL : Ändrar till nästa frekvens manuellt.

## **3 Åtgärdstangenter**

- $\blacktriangleleft$   $\blacktriangleright$  : Ställer in en station. Metoden för frekvensväxling kan ändras (se **2** i tabellen).
- $\cdot$   $\blacksquare$   $\times$  : Tryck för att stänga av eller slå på ljudet.

#### **4 Förinställd lista**

- Tryck på höger sida av skärmen för att visa förinställningslistan. Tryck igen för att stänga listan.
- Hämtar den sparade stationen.
- När du trycker på den under två sekunder lagras den aktuella mottagningsstationen i minnet.

### **5 Funktionspanel**

Tryck på vänstra sidan av skärmen för att visa funktionspanelen. Tryck igen för att stänga panelen.

- TI (endast FM): Ställer in läget för trafikinformation. För mer information, se *Trafikinformation (sid.20)*.
- SETUP (endast FM): Visar skärmen Tuner SETUP. För mer information, se *Tuner Setup (sid.20)*.
- AME: Förinställer stationer automatiskt. För detaljer, se *Autominne (sid.19)*.
- PTY (endast FM): Söker efter program genom inställning av programtyp. För detaljer, se *Sök efter programtyp (sid.19)*.
- MONO (endast FM): Väli enkanalig mottagning.
- LO.S (endast FM): Slår på/stänger av funktionen för lokal sökning.

#### **6** FM AM

Byter bandet.

#### **7 Indikatoralternativ**

- **ST** : En stereosändning tas emot.
- **MONO**: Funktionen för tvingat monoljud är på.
- **AF** : AF-sökfunktionen är på.
- **LOS** : Lokal sökfunktion är på.
- **RDS** : Visar status för Radio Data Systemstationen när AF-funktionen är på. Vit: Radio Data System tas emot.

Orange: Radio Data System tas inte emot.

<span id="page-18-0"></span>• **TI** : Visar mottagningsstatus för trafikinformation. Vit: TP tas emot. Orange: TP tas inte emot.

## **Använda minnet**

## $\blacksquare$  Autominne

Du kan automatiskt spara stationer med god mottagning i minnet.

#### **1 Tryck på önskad bandknapp.**

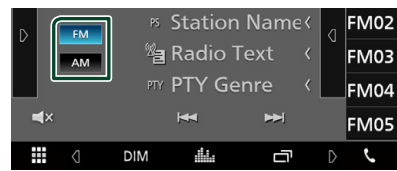

**2 Tryck på på vänstra sidan av skärmen. Tryck på** AME**.**

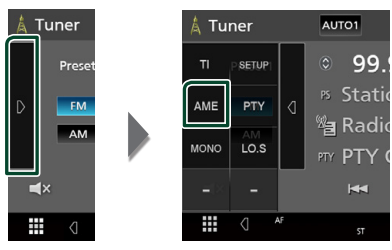

 $\blacktriangleright$  En bekräftelseskärm visas.

#### **3 Tryck på** Yes **.**

 $\blacktriangleright$  Autominnet startar.

## $\blacksquare$  **Manuellt minne**

Du kan spara aktuell mottagningsstation i minnet.

- **1 Välj en station som du vill spara i minnet.**
- **2 Tryck på** FM# **(#: 1-24) eller** AM# **(#: 1-12) där du vill spara stationen i två sekunder.**

## **Välja funktion**

## Ñ **Förinställt val**

Du kan lista och välja memorerade stationer.

**1 Tryck på på högra sidan av skärmen. Välj en station från listan.**

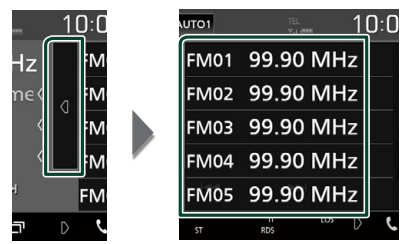

#### **Sök efter programtyp (endast FM)**

Du kan ställa in en station på en viss programtyp när du lyssnar på FM.

**1 Tryck på på vänstra sidan av skärmen. Tryck på** PTY**.**

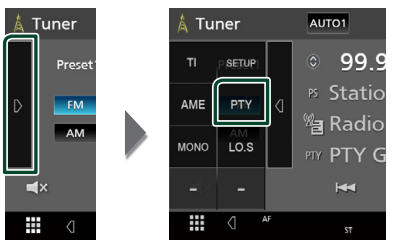

- $\blacktriangleright$  Skärmen PTY Search visas.
- **2 Välj en programtyp från listan.**

#### **3 Tryck på** Search**.**

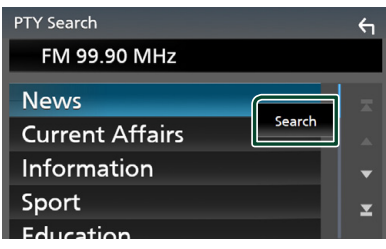

Du kan leta efter en station för den valda programtypen

## <span id="page-19-0"></span>**Trafikinformation (endast FM)**

Du kan automatiskt lyssna och titta på trafikinformation när ett trafikmeddelande startar. Denna funktion kräver dock ett radiosändningsdatasystem som inkluderar TIinformation.

#### **1 Tryck på på vänstra sidan av skärmen. Tryck på** TI**.**

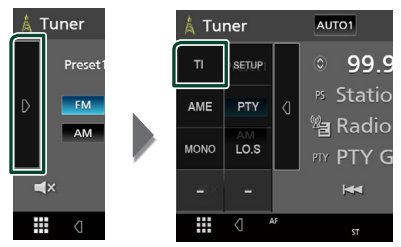

 $\blacktriangleright$  Läget för trafikinformation ställs in.

#### **När trafikmeddelandet kommer**

Skärmen för trafikinformation visas automatiskt.

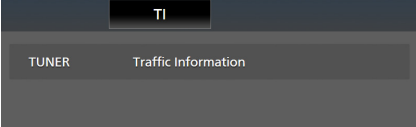

## **Tuner Setup (endast FM)**

Du kan ange parametrar för mottagaren.

**1 Tryck på på vänstra sidan av skärmen. Tryck på** SETUP**.**

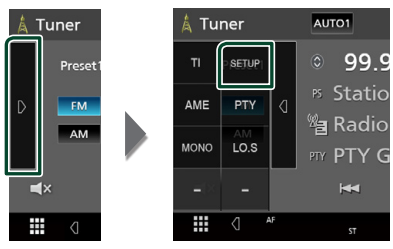

 $\blacktriangleright$  Skärmen Tuner SETUP visas.

#### **2 Ställ in varje funktion som följer.**

#### ■ **AF**

Om mottagningen från en station försämras växlar radion automatiskt till en station som sänder samma program i samma Radio Data System-nätverk. Standard är "ON."

#### ■ **Regional**

Ställer in huruvida radion ska växla till stationen endast inom angiven region med "AF"-kontroll. Standard är "ON."

#### ■ **RDS CT**

Synkroniserar radiodatasystemsstationens tidsdata och denna enhets klocka. "ON" (PÅ) (standard), "OFF" (AV)

## <span id="page-20-1"></span><span id="page-20-0"></span>**DAB**

## **DAB, grundläggande användning**

De flesta funktioner kan utföras från skärmen för källkontroll.

Tryck på DAB-ikonen på skärmen för val av källa när du vill öppna DAB-läget. *(sid.9)*

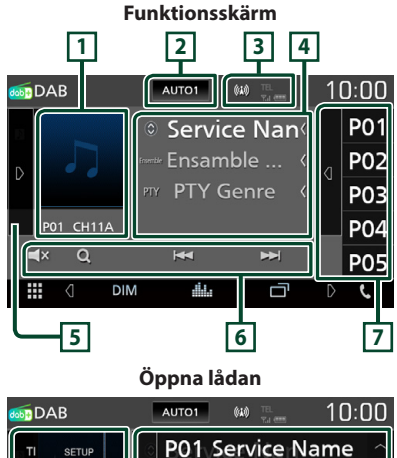

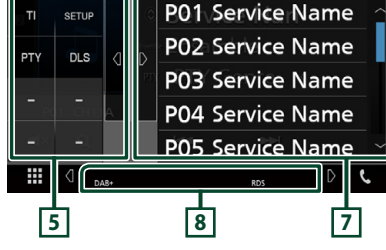

## **1 Bildområde**

Om bilddata finns tillgängliga i det aktuella innehållet visas dessa.

Tryck för att växla mellan skärmen Control och Informationsskärmen.

#### **P#** : Förinställningsnummer

**CH#** : Kanalvisning

## **2 Sökläge**

Växlar sökläge enligt följande ordningsföljd: AUTO1, AUTO2, MANUAL .

- **AUTO1**: Ställer automatiskt in en ensemble med god mottagning.
- **AUTO2** · Ställer in ensembler som finns i minnet, en efter en.
- **MANUAL**: Ändrar till nästa ensemble manuellt.

#### **3 Indikatordisplay**

Visar styrkan av den mottagna signalen.

### **4 Informationsskärm**

Visar information om aktuell station: Tjänstnamn Om du trycker på  $\circled{ }$  kan du växla mellan innehåll A, innehåll B och innehåll C.

- Innehåll A: Ensemblenamn, PTY-genre
- Innehåll B: Låttitel, Artistnamn, DLS
- Innehåll C: Spelas nu, Nästa program, Ljudkvalitet

#### **5 Funktionspanel**

Tryck på vänstra sidan av skärmen för att visa funktionspanelen. Tryck igen för att stänga panelen.

- TI: Ställer in läget för trafikinformation. För mer information, se *Trafikinformation (sid.23)*.
- SETUP: Visar skärmen DAB SETUP. För mer information, se *DAB-inställning (sid.24)*.
- PTY: Söker efter program genom inställning av programtyp. För detaljer, se *Sök efter programtyp (sid.22)*.
- **DLS**: Visa skärmen skärmen Dynamic Label Segment.

## **6 Åtgärdstangenter**

- Q: Visar tjänstlistskärmen. För mer information om hur du utför sökningar, se *Tjänstsökning (sid.23)*.
- $\blacktriangleleft$   $\blacktriangleright$  : Ställer in ensemble, tiänst och komponent. Växling av sökläge kan ändras (se **2** i tabellen).
- **x** : Tryck för att stänga av eller slå på ljudet.

#### <span id="page-21-0"></span>**7 Förinställd lista**

- Tryck på höger sida av skärmen för att visa förinställningslistan. Tryck igen för att stänga listan.
- Hämtar den sparade tjänsten.
- När du trycker på den under två sekunder lagras den aktuella tjänsten i minnet.

#### **8 Indikatoralternativ**

- **DAB+**: Digital radio tas emot.
- **RDS** : Radio Data System tas emot.

## **Spara tjänst i förinställningsminnet**

Du kan spara den aktuella mottagna tjänsten i minnet.

**1 Välj en tjänst som du vill spara i minnet.**

#### **2 Tryck på på högra sidan av skärmen.**

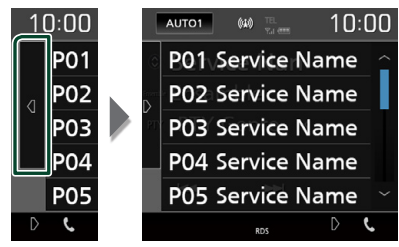

**3 Tryck på det servicenamn på vilket du vill spara stationen i 2 sekunder.**

## **Välja funktion**

## **Sök efter programtyp**

Du kan ställa in en station med en viss programtyp när du lyssnar på digitalradio.

**1 Tryck på på vänstra sidan av skärmen. Tryck på** PTY**.**

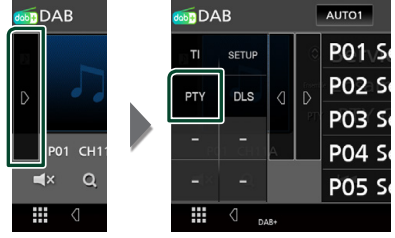

- $\blacktriangleright$  Skärmen PTY Search visas.
- **2 Välj en programtyp från listan.**
- **3 Tryck på** Search**.**

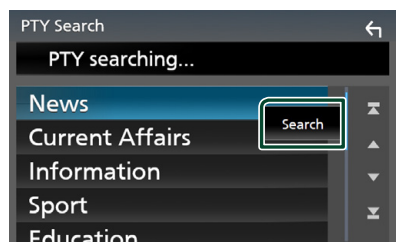

Du kan leta efter en station för den valda programtypen

## <span id="page-22-0"></span>Ñ **Tjänstsökning**

Du kan välja en tjänst från en lista över alla mottagna tjänster.

#### $1$  **Tryck på**  $Q$ **.**

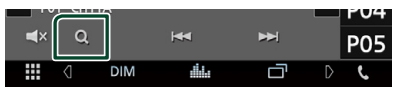

#### **2 Välj önskat innehåll på listan.**

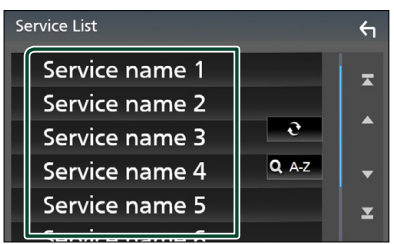

## $\Box$   $\mathfrak{d}$

Tryck och håll in för att hitta senaste listan över tjänster.

#### $\blacksquare$  Q A-Z

Visar skärmen för tangentbordsinställning. Hoppa till den bokstav du angav (alfabetisk sökning).

## **Trafikinformation**

Du kan automatiskt lyssna och titta på trafikinformation när ett trafikmeddelande startar. Denna funktion kräver dock en digitalradio som inkluderar TI-informationen.

**1 Tryck på på vänstra sidan av skärmen. Tryck på** TI**.**

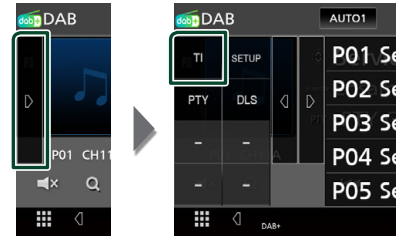

 $\blacktriangleright$  Läget för trafikinformation ställs in.

#### Ñ **När trafikmeddelandet kommer**

Skärmen för trafikinformation visas automatiskt.

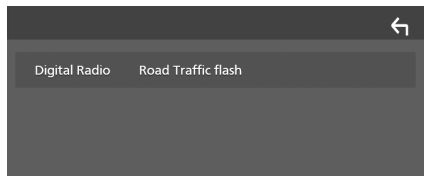

## <span id="page-23-0"></span>**DAB-inställning**

Du kan ange parametrar för digitalradio.

**1 Tryck på på vänstra sidan av skärmen. Tryck på** SETUP**.**

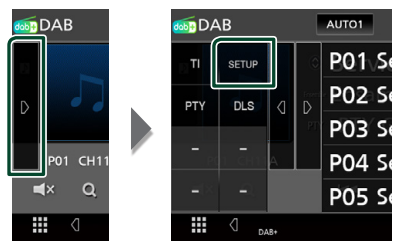

 $\triangleright$  DAB SETUP-skärmen visas.

#### **2 Ställ in varje funktion som följer.**

#### ■ Priority

Om Digital Radio tillhandahåller samma tjänst vid mottagning med Radio Data System växlar enheten till Digital Radio automatiskt. Om Radio Data System tillhandahåller samma tjänst när mottagningen från Digital Radio blir dålig, växlar enheten till Radio Data System automatiskt.

#### ■ Announcement Select

Byter till meddelandetjänsten. För detaljer, se *Ställa in meddelande (sid.24)*

#### ■ Related Service

När du väljer "ON", växlar enheten till en relaterad tjänst (om sådan finns) när ett DABtjänstenätverk inte är tillgängligt. Standard är "OFF"

#### ■ Antenna Power

Ställer in strömmen till den digitala radioantennen. Ställ in till "ON" när den digitala radioantennen används med en booster.

Standard är "ON."

## Ñ **Ställa in meddelande**

När tjänsten som har ställts in på "ON" startar, byter den från källan till meddelanden för att ta emot den.

#### **1 Tryck på** Announcement Select **på DAB SETUP-skärmen.**

- hh Skärmen Announcement Select visas.
- **2 Tryck på varje meddelandelista och ställ in på** ON **eller** OFF **.**

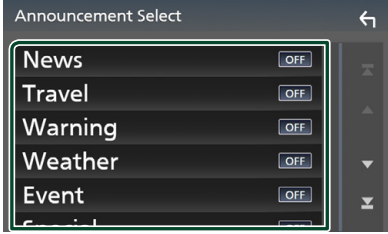

#### **OBS!**

• Volyminställningen under mottagning av meddelandetjänsten sparas automatiskt. Nästa gång meddelandetjänsten tas emot minns enheten automatiskt volyminställningen.

## <span id="page-24-0"></span>**Bluetooth-kontroll**

Med Bluetooth-funktionen kan många olika funktioner användas: lyssna på en ljudfil, eller ringa upp/ta emot ett samtal.

## **Information angående användning av Bluetooth® enheter**

# **& Bluetooth**®

Bluetooth är en trådlös

radiokommunikationsteknik med kort räckvidd för mobila apparater, såsom mobiltelefoner bärbara datorer m.m.

Bluetooth-enheter kan anslutas utan hjälp av kablar och kommunicera med varandra.

#### **OBS!**

- Utför inte komplicerade åtgärder, som att slå ett telefonnummer, använda telefonboken etc. medan du kör. Stanna bilen på en säker plats innan du utför sådana åtgärder.
- Vissa Bluetooth-enheter kanske inte kan anslutas till mottagaren på grund av enhetens Bluetoothversion.
- Denna bilstereo kanske inte fungerar med vissa Bluetooth-enheter.
- Anslutningsförhållandena kan variera beroende på aktuell miljö.
- För vissa Bluetooth-enheter kopplas enheten bort när bilstereon slås av.

### $\blacksquare$  Om mobiltelefonen och **Bluetooth-ljuduppspelning**

Denna enhet motsvarar följande Bluetoothspecifikationer:

#### Version

Bluetooth Ver. 4.1

Profil

Mobiltelefon:

HFP (Hands Free Profile)

SPP (Serial Port Profile)

PBAP (Phonebook Access Profile)

Ljudspelare :

A2DP (Advanced Audio Distribution Profile)

AVRCP (Audio/Video Remote Control Profile)

Ljudcodec

SBC, AAC

#### **OBS!**

- Apparaterna som stöder Bluetooth-funktionen har verifierats för överensstämmelse med Bluetooth Standard enligt den fastställda rutinen i Bluetooth SIG.
- Det kan emellertid vara omöjligt för sådana apparater att kommunicera med din mobiltelefon beroende på av vilken typ den är.

#### <span id="page-25-0"></span>*Bluetooth-kontroll*

## **Registrera från Bluetoothenheten**

Det är nödvändigt att registrera Bluetoothljudspelaren eller mobiltelefonen på denna enhet för att kunna använda Bluetoothfunktionen.

Du kan registrera upp till 7 Bluetooth-enheter.

#### **OBS!**

- Upp till 7 Bluetooth-enheter kan registreras. Om försök görs att registrera en 8:e Bluetooth-enhet kommer den Bluetooth-enhet som anslöts tidigast att raderas för att registrera den 8:e.
- **1 Slå på Bluetooth-funktionen på din smartphone/mobiltelefon.**
- **2 Sök efter enheten ("KW-M\*\*\*\*\*") på din smarttelefon/mobiltelefon.**
- **3 Använd din smarttelefon/mobiltelefon enligt de meddelanden som visas.**
	- **Bekräfta förfrågan på smarttelefonen/ mobiltelefonen.**

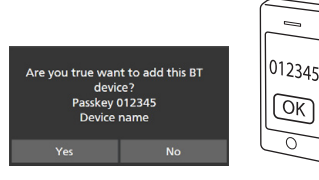

■ Om en PIN-kod krävs, ange PIN-koden ("0000").

#### **4 Tryck på** Yes **.**

När dataöverföringen och anslutningen har fullgjorts, kommer Bluetooth-ikonen att visas på skärmen.

## **Bluetooth-inställning**

#### **1 Tryck på knappen** FNC**.**  $\blacktriangleright$  FUNCTION-skärmen visas.

- 
- **2 Tryck på .**

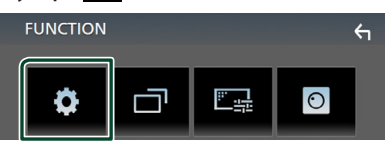

> Skärmen SETUP Menu visas.

#### **3 Tryck på** Bluetooth**.**

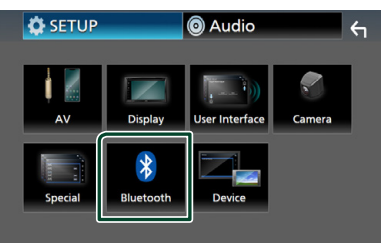

- $\triangleright$  Skärmen Bluetooth SETUP visas. Se följande avsnitt för varje enskild inställningsprocess.
- Ansluta Bluetooth-enheten *(sid.27)*

## <span id="page-26-0"></span>Ñ **Ansluta Bluetooth-enheten**

**1 Tryck på** Select Device **på skärmen Bluetooth SETUP.**

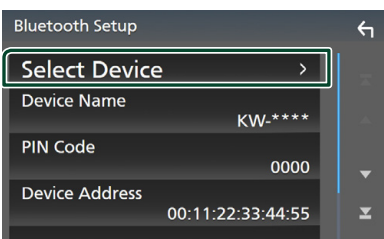

#### **2** Tryck på **ED** som du vill ansluta.

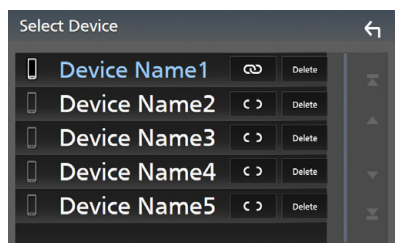

#### **OBS!**

• Om ikonen lyser betyder det att enheten kan använda denna apparat.

#### *Radera den registrerade Bluetoothenheten*

**1 Tryck på .**

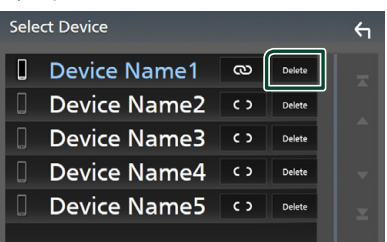

 $\blacktriangleright$  Bekräftelsemeddelandet visas.

#### **2 Tryck på** Yes **.**

### **Spela upp med Bluetoothljudenheten**

De flesta funktioner kan utföras från skärmen för källkontroll.

Tryck på BT Audio-ikonen på skärmen för val av källa när du vill öppna Bluetooth-källan. *(sid.9)*

#### **E** Bluetooth, grundläggande **användning**

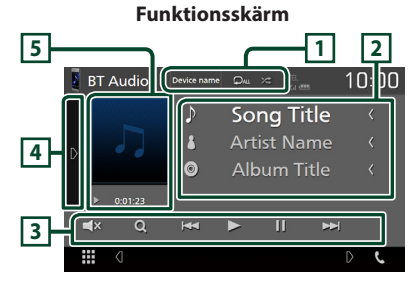

## **1 Enhetsnamn/**  $\Omega$  /  $\infty$

- Namn på ansluten enhet.
- $\bullet$  : Upprepar aktuellt spår/mapp. Varje gång du trycker på knappen växlar repetitionsläge i följande sekvens; Upprepa fil ( $\Omega$ ), Upprepa mapp ( $\Omega$ ), Upprepa alla  $\text{later } (\bigcirc \mathbf{Q}_{\text{AL}})$ , Upprepa av  $(\bigcirc \mathbf{Q})$
- : Spelar slumpmässigt upp alla spår i den aktuella mappen. Varje gång du trycker på knappen växlar slumpläget i följande ordning; Alla i slumpmässig ordning (241). Slumpmässig uppspelning av  $($
- Åtgärder och visningsindikationer kan skilja beroende på tillgänglighet på den anslutna enheten.

### **2 Informationsskärm \***

Visar information om spårets namn.

#### **3 Åtgärdstangenter \***

- 1: Söker efter fil. Se *Filsökning (sid.28)*.
- $\leftarrow$   $\leftarrow$  : Söker föregående/nästa innehåll. Tryck och håll kvar för att snabbspola framåt eller bakåt.
- $\cdot \blacktriangleright$ : Spelar.
- **II**: Pausar.
- $\cdot$   $\blacksquare$   $\times$  : Tryck för att stänga av eller slå på ljudet.

#### **4 Funktionspanel**

Tryck på vänstra sidan av skärmen för att visa funktionspanelen. Tryck igen för att stänga panelen.

• BT DEVICE CHANGE : Väljer en enhet som ska anslutas via Bluetooth-audio (A2DP) eller APP (SPP). Se *Ansluta Bluetooth-ljud (sid.28)*.

#### **5 Indikator för spelläge/Uppspelningstid**

D, H: Indikator för aktuellt spelläge

Betydelsen hos var och en av ikonerna är som följer:

 $\blacktriangleright$  (spela upp),  $\blacktriangleright$  (snabbspola),  $\blacktriangleleft$ (snabbspola bakåt), H (pausa).

\* Dessa poster visas enbart om ljudspelaren som stöder AVRCP-profilen är ansluten.

#### **OBS!**

- Om funktionsknapparna inte visas kan du sköta funktionerna från ljudspelaren.
- Beroende på din mobiltelefon eller ljudspelare kanske ljud kan höras och regleras, men textinformation visas inte.
- Om volymen är för låg, höj den på mobiltelefonen eller ljudspelaren.

## **E** Ansluta Bluetooth-ljud

Väljer en enhet som ska anslutas via Bluetoothaudio (A2DP) eller APP (SPP).

#### **1 Tryck på vänstra sidan av skärmen. Tryck på** BT DEVICE CHANGE**.**

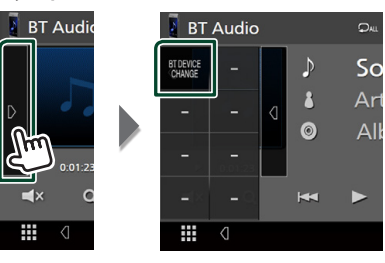

**2 Tryck på namnet för den enhet du vill ansluta.**

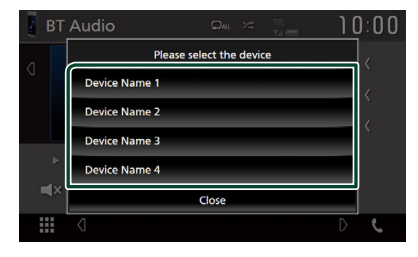

## **Filsökning**

- $1$  **Tryck på**  $Q$ **.**
- **2 Tryck på önskad fil eller mapp.**

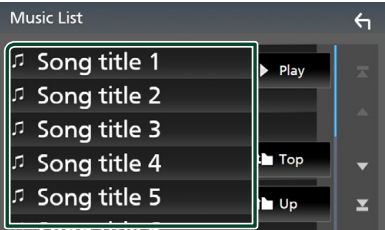

När du trycker på en mapp så visas dess innehåll.

- **3 Tryck på önskat objekt i listan över innehåll.**
	- $\blacktriangleright$  Uppspelning startar.

#### **OBS!**

• För åtgärder som utförs på listskärmen, se *Listskärm (sid.11)*.

## <span id="page-28-0"></span>**Använda handsfree-enhet**

Du kan använda telefonfunktionen genom att ansluta Bluetooth-telefonen till denna enhet.

#### **OBS!**

• Så länge en Apple CarPlay- eller Android Auto-anslutning är etablerad kan Bluetooth Handsfree-funktionen inte användas. Endast Apple CarPlay eller Android Auto Handsfree kan användas.

## **Ninga ett samtal**

#### **1 Tryck på** Phone **/**Û**.**

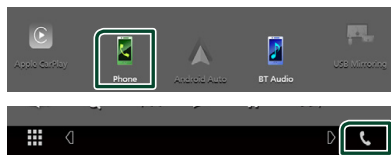

#### $\blacktriangleright$  Skärmen Hands Free visas.

#### **OBS!**

- Om din mobiltelefon stöder PBAP, kan du visa telefonboken och samtalslista på pekskärmen när mobiltelefonen är ansluten.
	- Telefonbok: upp till 1 000 poster
	- Upp till 20 poster samtalshistorik, mottagna samtal och missade samtal

#### **2 Välj en uppringningsmetod**

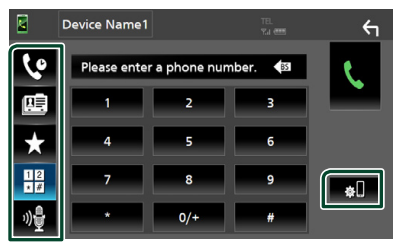

- $\bullet$  : Ringa upp med samtalslistor
- $\mathbf{E}$  : Ringa upp med hjälp av telefonboken
- $\star$ : Ringa upp förinställt nummer
- $\frac{12}{10}$ : Ringa genom att slå ett telefonnummer
- : Röstigenkänning *(sid.30)*
- **BL**: Bluetooth SETUP

#### ● **Bluetooth SETUP**

1) Tryck på  $\blacksquare$ Skärmen Bluetooth SETUP visas.

#### **OBS!**

- De statusikoner för t.ex. batteri och antenn som visas kan skilja sig från dem som visas på mobiltelefonen.
- Om du ställer in mobiltelefonen i privat läge kan handsfree-funktionen bli overksam.

#### *Ringa upp med samtalslistor*

- **1 Tryck på .**
- **2 Välj telefonnumret från listan.**

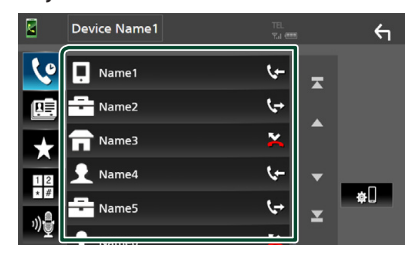

#### *Ringa genom att slå ett telefonnummer*

- **1** Tryck på  $\frac{12}{10}$
- **2 Slå ett telefonnummer med nummerknapparna.**

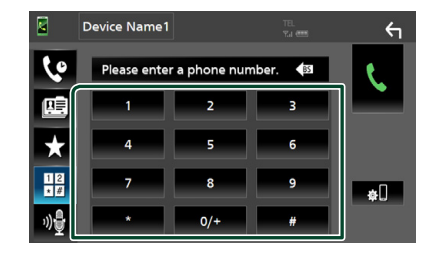

**3 Tryck på .**

#### *Ringa upp förinställt nummer*

- **1 Tryck på .**
- **2 Ange namn eller telefonnummer.**

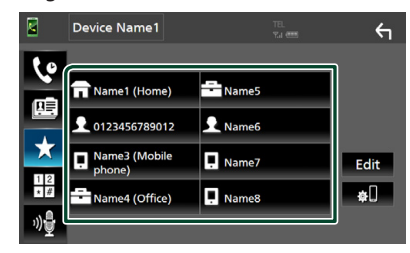

*Ringa upp med hjälp av telefonboken*

- **1 Tryck på .**
- **2 Välj personen du vill ringa från listan.**

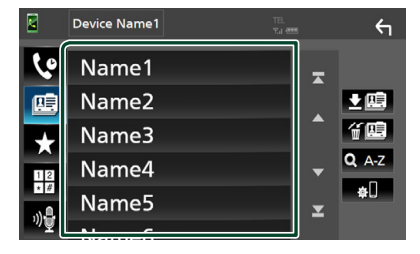

**3 Välj telefonnumret från listan.**

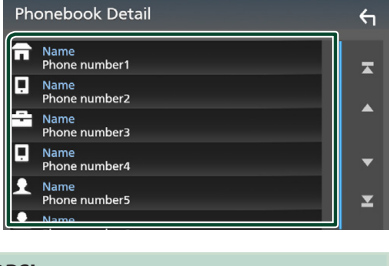

#### **OBS!**

• Om ingen telefonbok har laddats ner, tryck på Download Phonebook Now för att starta nedladdningen.

## Ñ **Röstigenkänning**

Du kan använda mobiltelefonens röstigenkänningsfunktion. Du kan söka i mobilens telefonbok med rösten. (Hur funktionen fungerar beror på mobiltelefonen.)

**1 Tryck på knappen .**

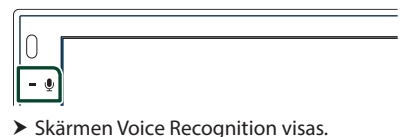

#### **2 Börja tala.**

#### **OBS!**

• Du kan använda röstigenkänningsfunktionen genom att trycka på <sup>n</sup>å på skärmen Hands Free.

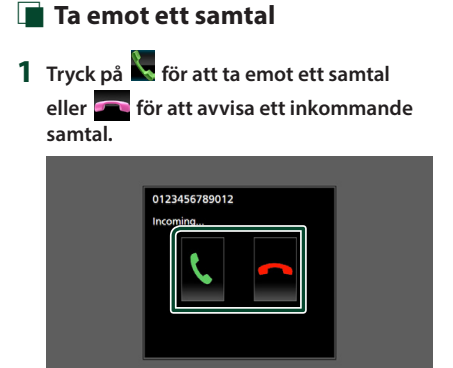

#### **OBS!**

• Medan du tittar i kameran kommer den här skärmen inte att visas även om det kommer in ett samtal. För att visa den här skärmen, sätt tillbaka växelspaken till körläget.

#### *Avsluta ett samtal*

**1 Under pågående samtal, tryck på .**

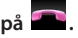

## $\blacksquare$  Under ett samtal

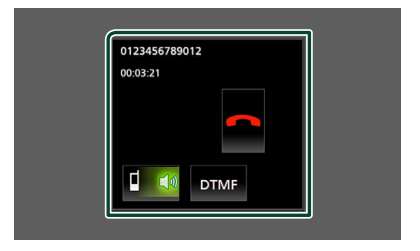

#### ● **Justera mottagningsvolymen**

Tryck på knappen  $-$  eller  $+$ .

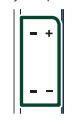

#### ● **Sända uppringningstoner**

Tryck DTMF för att visa skärmen för inmatning av toner.

Du kan sända toner genom att trycka på önskade knappar på skärmen.

#### ● **Byta röstutgång**

Du byter röstutgång mellan mobiltelefon och högtalare varje gång du trycker på **F** dv/

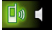

#### ● **Samtal väntar**

.

När du tar emot ett samtal medan du talar i ett annat samtal så kan du svara det nymottagna samtalet genom att trycka på **.** Det nuvarande samtalet parkeras.

Varje gång du trycker på  $\prod$  växlar du mellan samtalen.

När du trycker på **a** avslutar du det aktuella samtalet och växlar till det parkerade samtalet.

#### **Förinställning av telefonnummer**

Du kan registrera telefonnummer som ofta används på denna enhet.

## **1 Tryck på .**

#### **2 Tryck på** Edit**.**

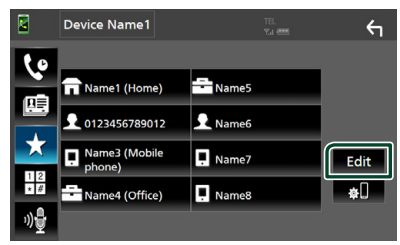

#### **3 Välj var du vill förinställa.**

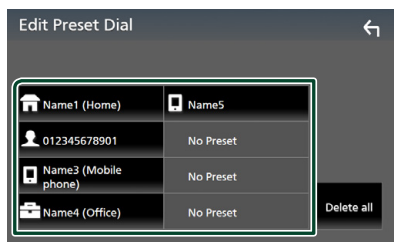

#### ■ Delete all

För att radera alla förinställda nummer, tryck på **Delete all** och sedan på Yes på bekräftelseskärmen.

#### **4 Välj hur du vill förinställa.**

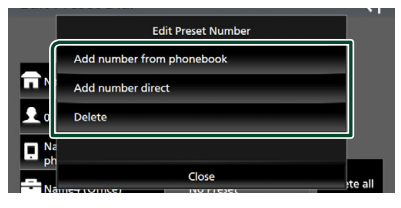

#### ■ Add number from phonebook

Välj numret som du vill förinställa från telefonboken. Se *Ringa upp med hjälp av telefonboken (sid.30)*.

#### ■ Add number direct

Ange telefonnumret direkt och tryck på SET. Se *Ringa genom att slå ett telefonnummer (sid.29)*.

#### ■ Delete

För att radera ett förinställt nummer, tryck på **Delete** och sedan på Yes på bekräftelseskärmen.

## **Telefonboksöverföring**

Du kan föra över telefonboken på din Bluetoothsmartphone via PBAP.

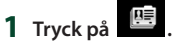

### $2$  Tryck på  $2$ **E**.

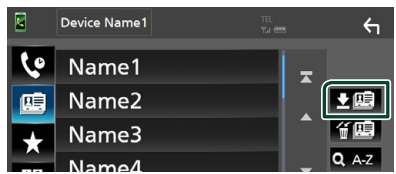

#### hh Överföringen av telefonboksdata börjar.

#### **OBS!**

• Om telefonboken innehåller fler än 1 000 poster kan telefonboksdata inte överföras.

## *Radering av telefonbok*

- **1 Tryck på .**  $\blacktriangleright$  Bekräftelsemeddelandet visas.
- **2 Tryck på** Yes **.**

## <span id="page-32-0"></span>**Andra externa komponenter**

## **Visa kameran**

#### **OBS!**

- För att ansluta en kamera, se *sid. 48*.
- För att kunna använda en backkamera måste kabeln REVERSE vara ansluten. *(sid.48)*
- Backkameran visas på skärmen när du växlar till backväxeln (R).

## Ñ **Visa kameraskärmen**

#### **1 Tryck på knappen** FNC**.**

 $\blacktriangleright$  FUNCTION-skärmen visas.

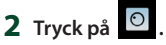

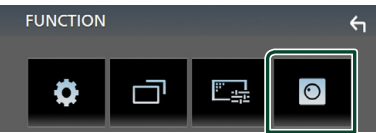

- $\blacktriangleright$  Kamerans visningsskärm visas.
- **3 Ställ in varje funktion som följer.**

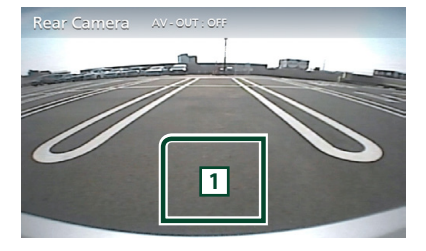

#### **1 Kamera av**

Tryck för att stänga ned kameraskärmen.

### Ñ **Kamerainställning**

- **1 Tryck på knappen** FNC**.**
	- $\blacktriangleright$  FUNCTION-skärmen visas.
- **2 Tryck på .**
	- $\blacktriangleright$  Skärmen SETUP Menu visas.
- **3 Tryck på** Camera **.**

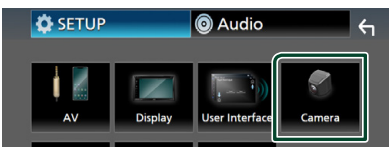

- $\blacktriangleright$  Kameraskärmen visas.
- **4 Ställ in varje funktion som följer.**

#### ■ **Parking Guidelines**

Du kan visa riktlinjer för parkering för att underlätta parkeringen när du växlar till backväxeln (R).

Standard är "ON."

■ **Guidelines SETUP**

Om du väljer ON för Parking Guidelines, justera parkeringsriktlinjerna. Se *För att justera parkeringsriktlinjerna (sid.34)*.

## <span id="page-33-0"></span>*För att justera parkeringsriktlinjerna*

#### **OBS!**

- Montera backkameran på lämplig plats i enlighet med de anvisningar som medföljer backkameran.
- Se till att dra åt handbromsen innan parkeringshjälpen justeras, för att undvika att bilen flyttar sig.
- **1 Tryck på** ON **under** Parking Guidelines **på skärmen Camera.** *(sid.33)*
- **2 Tryck på** Guidelines SETUP **på kameraskärmen.**
- **3 Justera parkeringsriktlinjerna genom att**  välja **\*\***-markeringen.

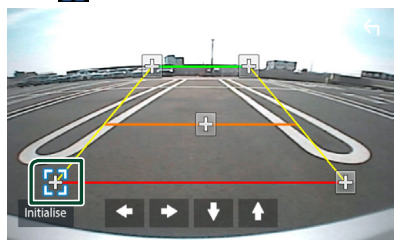

**4 Justera positionen för den valda -markeringen.**

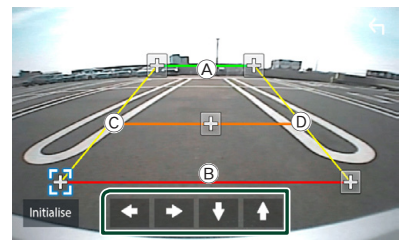

Se till att  $\textcircled{a}$  och  $\textcircled{B}$  är horisontellt parallella, och att  $\odot$  och  $\odot$  har samma längd.

#### **OBS!**

• Tryck på Initialize och därefter på Yes för att återställa alla markeringar till de ursprungliga grundinställningarna.

## **Externa ljud-/videospelare— AV-IN**

- **1 Anslut en extern komponent till AV-INingången.** *(sid.48)*
- **2 Välj** AV-IN **som källa.** *(sid.9)*
- **3 Slå på den anslutna komponenten och börja spela källan.**

## <span id="page-34-0"></span>**Inställningar**

## **Inställningar för bildskärmen**

Du kan justera bildkvaliteten på videoskärmen.

- **1 Tryck på knappen** FNC**.**
	- $\blacktriangleright$  FUNCTION-skärmen visas.

## **2 Tryck på .**

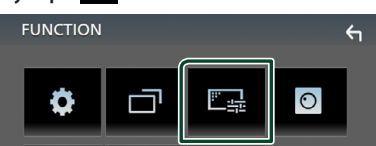

- $\blacktriangleright$  Skärmen Screen Control visas.
- **3 Ställ in varje funktion som följer.**

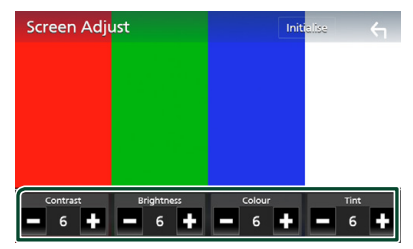

#### ■ **Contrast / Brightness / Color / Tint** Justera varje punkt.

#### **OBS!**

• De punkter som kan justeras varierar beroende på den aktuella källan.

## **Systeminställningar**

- **1 Tryck på knappen** FNC**.**
	- $\blacktriangleright$  FUNCTION-skärmen visas.

## **2 Tryck på .**

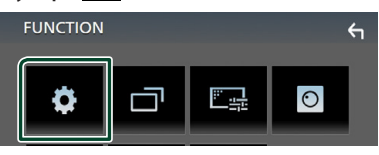

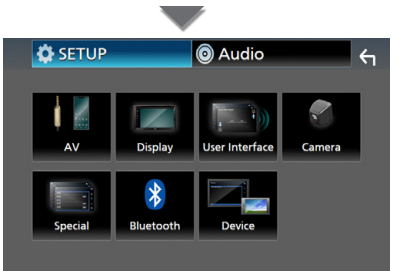

- $\triangleright$  Se följande avsnitt för varie enskild inställningsprocess.
- Ställa in AV *(sid.38)*
- Ställa in display *(sid.37)*
- Inställningar för användargränssnittet *(sid.36)*
- Ställa in kamera *(sid.33)*
- Ställa in special *(sid.37)*
- Ställa in Bluetooth *(sid.26)*
- Ställa in enheten *(sid.14)*

## <span id="page-35-0"></span>**Inställning av användargränssnitt**

Du kan ställa in parametrarna för användargränssnittet.

#### **1 Tryck på knappen** FNC**.**

 $\blacktriangleright$  FUNCTION-skärmen visas.

**2 Tryck på .**

 $\blacktriangleright$  SETUP-skärmen visas.

#### **3 Tryck på** User Interface **.**

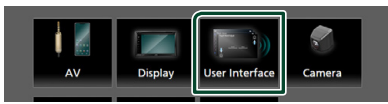

> Skärmen User Interface visas.

#### **4 Ställ in varje funktion som följer.**

#### ■ **Beep**

Slår på eller stänger av knapptonen. Standard är " **OFF** ".

#### ■ **Language**

Väljer ett språk.

#### ■ **Steering Remote Controller**

Ställer in den önskade funktionen för styrningsfjärrkontrollen. Se *Inlärningsfunktion för rattstyrning (sid.36)*.

#### ■ **Time Format**

Välj format för tidsvisning. " **12-Hour**"/ " **24-Hour**" (standard)

#### ■ **Clock Adjust**

Ställ in datum och tid manuellt. *(sid.6)*

## $\blacksquare$  **Inlärningsfunktion för rattstyrning**

Denna funktion är endast tillgänglig när ditt fordon är utrustat med elektrisk rattstyrningskontroll.

Om din rattstyrningskontroll inte är kompatibel kan det hända att inlärningen inte slutförs och ett felmeddelande kan visas.

#### **1 Tryck på** Steering Remote Controller **på skärmen User Interface.**

- **> Skärmen Steering Remote Controller** visas.
- **2 Tryck på den funktion du vill ställa in.**

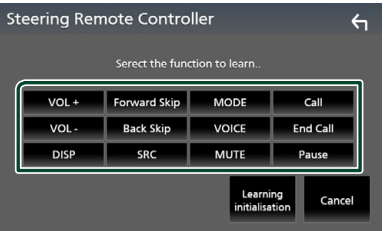

- **3 Tryck och håll ner rattstyrningskontrollens knapp.**
- **4 Upprepa steg 2 och 3 vid behov.**

## **5** Tryck på  $\overline{\mathbf{5}}$

#### **OBS!**

- När du ändrar den redan inlärda funktionen, välj funktionen från funktionslistan i steg 2 och håll sedan in knappen som du vill ändra.
- Bekräfta innehållet i den inställbara funktionen i funktionslistan. Du kan inte redigera funktionslistan.

## <span id="page-36-0"></span>**Specialinställning**

Du kan ställa in specialparametrar.

- **1 Tryck på knappen** FNC**.**
	- $\blacktriangleright$  FUNCTION-skärmen visas.
- **2 Tryck på .**
	- $\blacktriangleright$  SETUP-skärmen visas.
- **3 Tryck på** Special**.**

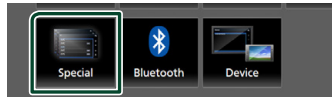

#### $\blacktriangleright$  Special-skärmen visas.

- **4 Ställ in varje funktion som följer.**
	- **DEMO**

Ställ in demonstrationsläge. Standard är " **ON**".

#### ■ **Software Information**

Kontrollera enhetens programvaruversion. *(sid.37)*

■ **Open Source Licenses** 

Visar licenser för öppen källkod.

#### ■ **Initialize**

Tryck på **Initialize** och sedan på Yes för att återställa alla inställningar till de ursprungliga grundinställningarna.

## **Exercise Programinformation**

Kontrollera enhetens programvaruversion.

- **1 Tryck på** Software Information **på Special-skärmen.**
- **2 Bekräftar programvaruversionen.**

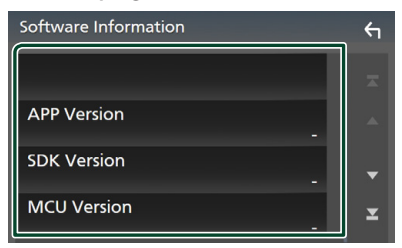

## **Bildskärmsinställningar**

- **1 Tryck på knappen** FNC**.**  $\blacktriangleright$  FUNCTION-skärmen visas.
	-
- $2$  Tryck på  $\mathbb{R}$  $\blacktriangleright$  SETUP-skärmen visas.
- **3 Tryck på** Display **.**

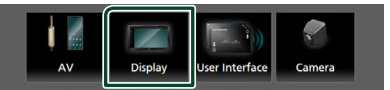

- $\blacktriangleright$  Visningsskärmen visas.
- **4 Ställ in varje funktion som följer.**
	- **Dimmer**

Välj dimmer-läge.

**OFF** : Skärmen och knapparna tonas inte ner.

**ON**: Skärmen och knapparna tonas ner.

**SYNC** (standard): Kopplar av/på dimmerfunktionen samtidigt som bilens strålkastare slås på eller av.

#### ■ **OSD Clock**

Välj om du vill visa klockan medan skärmen är avstängd eller medan du tittar på videofiler på USB etc.

" **ON**" (standard)/" **OFF** "

■ **Screen Adjust** 

Visar skärmen för skärminställning. *(sid.35)*

■ **Background** Byta bakgrundsbild. *(sid.37)*

## **L** Byta bakgrundsbild

- **1 Tryck på** Background **på skärmen Display.**
- **2 Välj en bild.**

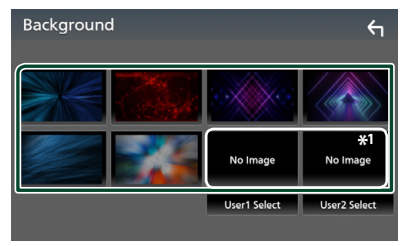

\*1 Välj en originalbild i förväg.

#### <span id="page-37-0"></span>*Inställningar*

#### *Registrera en egen bild*

Du kan ladda en bild från den anslutna USBenheten och använda den som bakgrundsbild. Innan du utför den här proceduren är det nödvändigt att ansluta den apparat som innehåller bilden som ska laddas.

#### **1 Tryck på** User1 Select **eller** User2 Select **på bakgrundsskärmen.**

#### **2 Välj den bild som ska hämtas.**

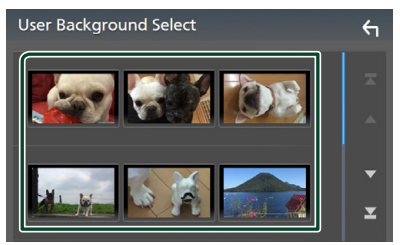

#### **3 Tryck på** Enter **.**

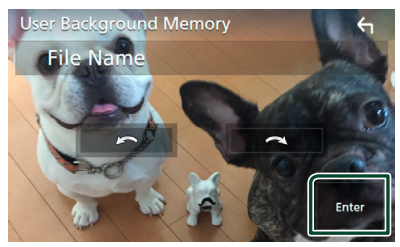

> Den valda bilden hämtas och bildskärmen återgår till att visa skärmen för bakgrundsanpassning.

#### **OBS!**

- Tryck på  $\bigodot$  för att rotera bilden moturs.
- Tryck på **A** för att rotera bilden medurs.
- Bildfiler: JPEG (.jpg, .jpeg), PNG (.png), BMP (.bmp)

## **AV-inställning**

Du kan ange parametrar för AV.

- **1 Tryck på knappen** FNC**.**
	- $\blacktriangleright$  FUNCTION-skärmen visas.
- **2 Tryck på .**  $\blacktriangleright$  SETUP-skärmen visas.
- **3 Tryck på** AV**.**

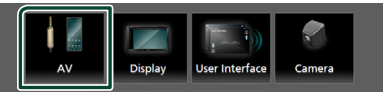

 $\blacktriangleright$  AV-skärmen visas.

#### **4 Ställ in varje funktion som följer.**

#### ■ **AV-OUT**

Ange om den aktuella källsignalen ska matas ut från VIDEO OUT-anslutningen.

#### " **ON**"/ " **OFF** " (standard)

#### **OBS!**

- Bilder kan bara matas ut från källan AV IN och USB (videofil).
- Om visning av backkamerans bild väljs när AV-IN-källan spelas upp, överförs inga bilder från VIDEO OUT-anslutningen.

#### ■ **CarPlay Sidebar**

Välj position för kontrollfältet (vänster eller höger) som visas på pekskärmen.

" **Left**" (standard)/ " **Right**"

#### **OBS!**

• Inställningen är tillgänglig när en iPhone kopplas bort.

#### ■ **AV Color Adjust**

Du kan justera bildkvaliteten på videoskärmen. *(sid.35)*

#### **OBS!**

• De punkter som kan justeras varierar beroende på den aktuella källan.

## <span id="page-38-0"></span>**Ljudkontroll**

Du kan justera de olika inställningarna, som ljudbalansen eller subwoofer-nivån.

- **1 Tryck på knappen** FNC**.**
	- $\blacktriangleright$  FUNCTION-skärmen visas.
- **2 Tryck på .**

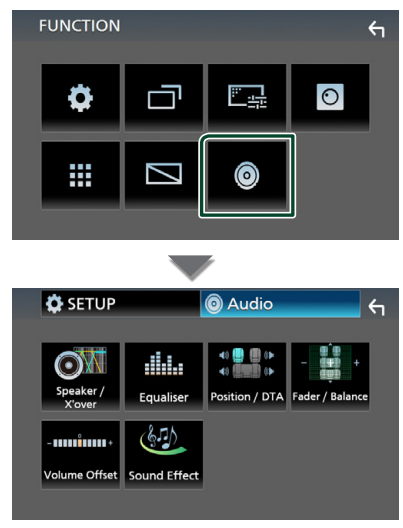

- hh Se följande avsnitt för varje enskild inställningsprocess.
- Ställ in högtalare/X'over *(sid.39)*
- Kontroll av equalizer *(sid.41)*
- Ställ in lyssnarposition/DTA *(sid.43)*
- Kontrollera generellt ljud (borttoning/ balans) *(sid.40)*
- Ställ in volymförskjutning *(sid.42)*
- Ställ in ljudeffekt *(sid.42)*

## **Högtalar-/X'over-inställning**

- **1 Tryck på knappen** FNC**.**
	- $\blacktriangleright$  FUNCTION-skärmen visas.
- **2 Tryck på .**
	- $\blacktriangleright$  Liudskärmen visas.
- **3 Tryck på** Speaker/X'over **.**

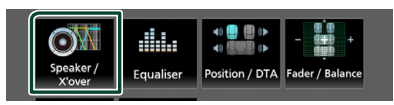

#### **4 Välj en biltyp.**

Du kan ställa in biltyp och högtalarnätverk osv.

Om din fordonstyp är vald, ställs tidsfördröjningen mellan analog och digital ljudåtergivning in automatiskt (för tidsjustering av ljudutgång för varje kanal) för att få den högsta surroundeffekten.

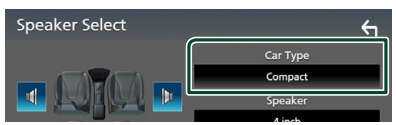

**5 Tryck på den högtalare (**1**) du vill justera och ställ in varje funktion (**2**) som följer.**

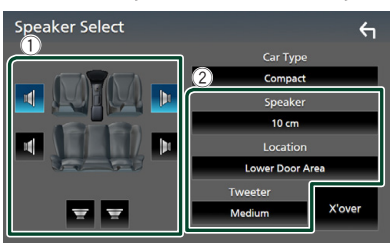

#### ■ **Speaker**

Du kan välja en typ av högtalare och dess storlek för att få de bästa ljudeffekterna.

När högtalartyp och storlek är inställda ställs högtalarens delningsfilter in automatiskt.

■ **Location (endast för främre, bakre)** Välj högtalarpositionen som du har valt.

#### <span id="page-39-0"></span>*Ljudkontroll*

#### ■ **Tweeter (endast för främre)**

Du kan ställa in diskanthögtalaren när du väljer främre högtalare.

#### **None** , **Small** , **Medium**, **Large**

#### ■ **X**'**over**

Visar skärmen för inställning av högtalarnas delningsfilter.

Du kan justera delningsinställningen som ställdes in automatiskt när du valde typen av högtalare.

För detaljer, se *Inställning av crossovernätverk (sid.40)*

## Ñ **Inställning av crossover-nätverk**

Du kan ställa in en delningsfrekvens för högtalarna.

**1 Tryck på** X'over **.**

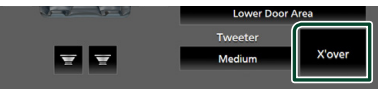

#### **2 Tryck på högtalaren som du vill ställa in.**

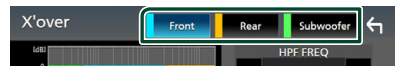

#### **3 Ställ in varje funktion som följer.**

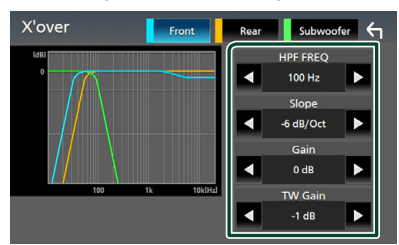

#### ■ **HPF FREQ**

Justering av högpassfilter. (När den främre eller bakre högtalaren är vald på skärmen Speaker Select)

#### ■ **LPF FREQ**

Justering av lågpassfilter. (När Subwoofer är valt på skärmen Speaker Select)

#### ■ **Slope \*1**

Ställer in delningsfrekvensens branthet.

#### ■ **Gain**

Justerar den främre högtalarens, den bakre högtalarens eller subwooferns nivå.

#### ■ **TW (Tweeter) Gain\*2**

Justerar diskanthögtalarens nivå. (När fram väljs på skärmen Speaker Select)

#### ■ **Phase Inversion**<sup>\*3</sup>

Ställer in fas för subwooferutgången.

Markera Phase Inversion för att vända fasen 180 grader. (När Subwoofer är valt på skärmen Speaker Select)

- \*1 Endast när " **LPF FREQ**"/"**HPF FREQ**" är inställt på ett annat läge än " **Through**" i X'over .
- \*2 Endast när " **Tweeter**" är inställt på " **Small**", " **Medium**" eller " **Large** " i högtalarinställningarna.
- \*3 Endast när " **Subwoofer**" är inställt på ett annat läge än "**None** " i högtalarinställningarna.

## **Allmän ljudkontroll**

- **1 Tryck på knappen** FNC**.**
	- $\blacktriangleright$  FUNCTION-skärmen visas.
- $2$  **Tryck på**  $\circledcirc$ 
	- $\blacktriangleright$  Ljudskärmen visas.
- **3 Tryck på** Fader / Balance **.**

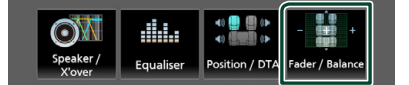

#### **4 Ställ in varje funktion som följer.**

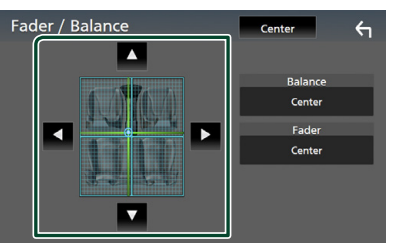

#### ■ **Fader / Balance**

Justera volymbalansen runt det område som du rör vid.

Med  $\blacktriangleleft$  och  $\blacktriangleright$  kan du justera höger och vänster volymbalans.

Med ▲ och ▼ kan du justera den främre och bakre volymbalansen.

#### ■ Center

Rensa justeringen.

## <span id="page-40-0"></span>**Equalizerkontroll**

Du kan justera equalizern genom att välja den optimerade inställningen för varje kategori.

#### **1 Tryck på knappen** FNC**.**

- $\blacktriangleright$  FUNCTION-skärmen visas.
- **2 Tryck på .**
	- $\blacktriangleright$  Ljudskärmen visas.

#### **3 Tryck på** Equalizer **.**

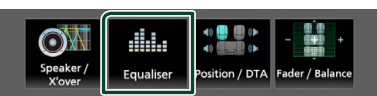

**4 Tryck på skärmen och ställ in Graphic Equalizer som du önskar.**

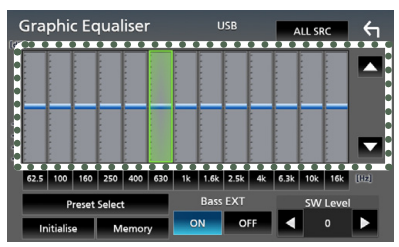

#### ■ **ALL SRC**

Använd den justerade equalizern för alla källor. Tryck på **ALL SRC** och tryck sedan på OK på bekräftelseskärmen.

#### ■ **Ökningsnivå (prickat ramområde)**

Justera ökningsnivån genom att trycka på varje frekvensstapel.

Du kan välja frekvensstapel och justera dess nivå med  $\blacktriangle$ 

#### ■ **Preset Select**

Visar skärmen för hämtning av den förinställda equalizer-kurvan.

#### ■ **Initialize**

Den aktuella EQ-kurvan återgår till platt.

#### ■ **Memory**

Sparar den justerade equalizer-kurvan från "**User1** " till "**User3** ".

#### ■ **Bass EXT (Utökade basinställningar)**

När detta är aktiverat ställs frekvenser under 62,5 Hz in på samma ökningsnivå som 62,5 Hz.

#### ■ **SW Level**

Justerar subwooferns ljudstyrka.

## Ñ **Hämta EQ-kurvan**

#### **1 Tryck på** Preset Select**.**

**2 Välj EQ-kurva.**

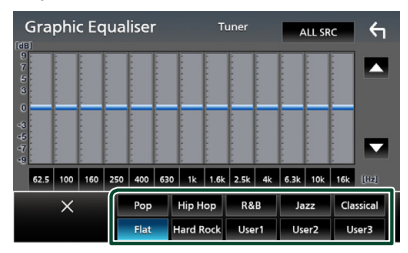

## Ñ **Spara EQ-kurvan**

- **1 Justera EQ-kurvan.**
- **2 Tryck på** Memory **.**
- **3 Välj var du vill spara.**

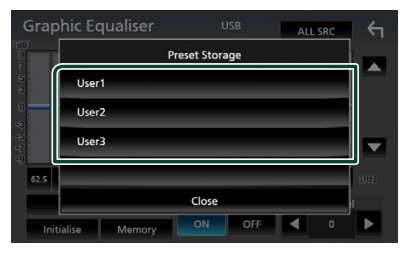

#### <span id="page-41-0"></span>*Ljudkontroll*

## **Volume Offset**

Finjusterar volymen för den aktuella källan för att minska volymskillnaden mellan olika källor.

#### **1 Tryck på knappen** FNC**.**

- $\blacktriangleright$  FUNCTION-skärmen visas.
- **2 Tryck på .**
	- $\blacktriangleright$  Ljudskärmen visas.

#### **3 Tryck på** Volume Offset**.**

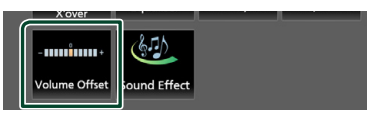

**4 Tryck på** + **eller** - **för att justera nivån.** 

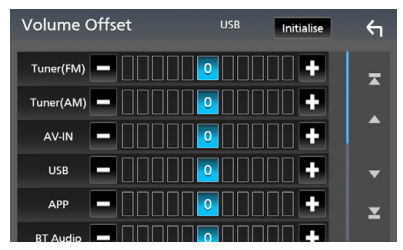

#### ■ **Initialize**

Återgår till de inledande inställningarna.

\* Om du först ökar volymen och sedan minskar den med "Volume Offset", kan ljudet som hörs när du byter till en annan källa vara mycket högt.

## **Sound Effect**

Du kan ställa in ljudeffekter.

- **1 Tryck på knappen** FNC**.**
	- $\blacktriangleright$  FUNCTION-skärmen visas.
- **2 Tryck på .**  $\blacktriangleright$  Liudskärmen visas.
- **3 Tryck på** Sound Effect**.**

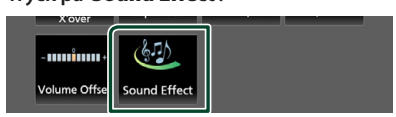

#### **4 Ställ in varje funktion som följer.**

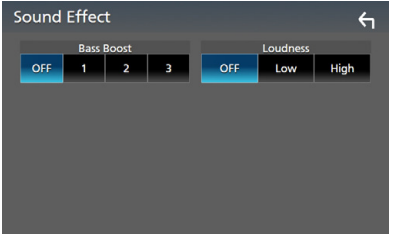

#### ■ **Bass Boost**

Ställer in basförstärkningen från " **OFF** "/ " **1** "/ " **2** "/ " **3** ".

#### ■ **Loudness**

Ställ in förstärkningsnivåerna för låga och höga toner.

" **OFF** ", " **Low**", "**High**"

## <span id="page-42-0"></span>**Lyssnarposition/DTA**

Justera tiden för ljudets fördröjning så att de närmsta högtalarna till det valda sätet har längre fördröjningstid, så att ljudet från varje högtalare når lyssnaren samtidigt.

#### **1 Tryck på knappen** FNC**.**

 $\blacktriangleright$  FUNCTION-skärmen visas.

**2 Tryck på .**  $\blacktriangleright$  Liudskärmen visas.

#### **3 Tryck på** Position/DTA**.**

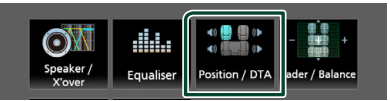

**4 Välj lyssnarposition bland** Front R **(höger fram),** Front L **(vänster fram),** Front All **(alla fram), och** All**.**

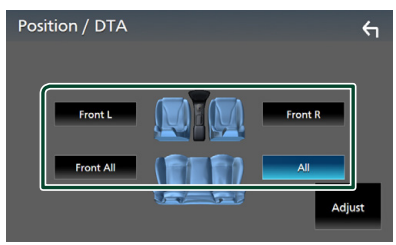

#### *DTA-positionskontroll*

Du kan finjustera din lyssnarposition.

- **1 Tryck på** Adjust**.**
- **2 Tryck på** Delay **.**
- **3 Tryck på ◀ eller ▶ för att justera fördröjningstiden för den valda högtalaren.**

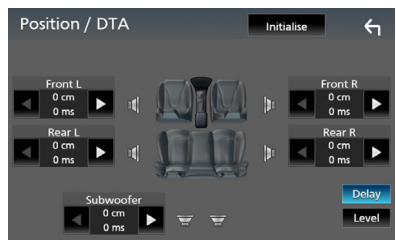

- **4 Tryck på** Level**.**
- **5 Tryck på ◀ eller ▶ för att justera ljudnivån för den valda högtalaren.**

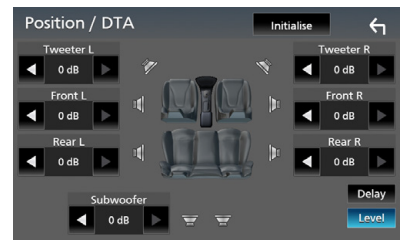

#### **OBS!**

• För att återgå till den initiala inställningen för Fördröjning och Nivå, tryck på Initialize och Yes på bekräftelseskärmen.

## <span id="page-43-0"></span>**Fjärrkontroll**

Denna enhet kan styras med fjärrkontrollen RM-RK258 (säljs separat).

## **AFÖRSIKTIGHET**

• Lägg fjärrkontrollen på en plats där den inte kan röra sig vid inbromsning eller andra manövrer.

En farlig situation kan uppstå om fjärrkontrollen ramlar ner och kläms fast under pedalerna under körning.

## **Fjärrkontrollens knappfunktioner**

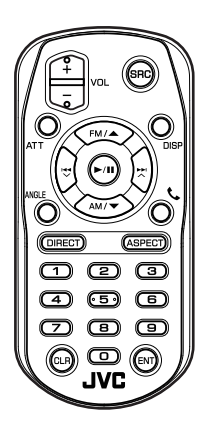

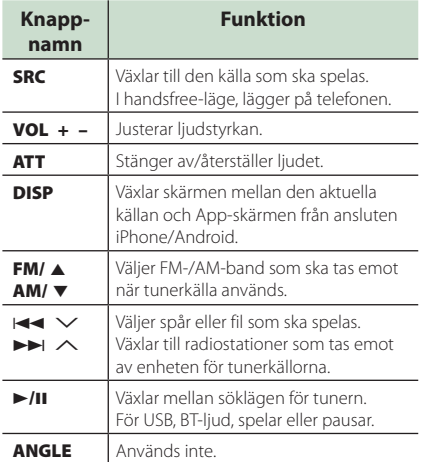

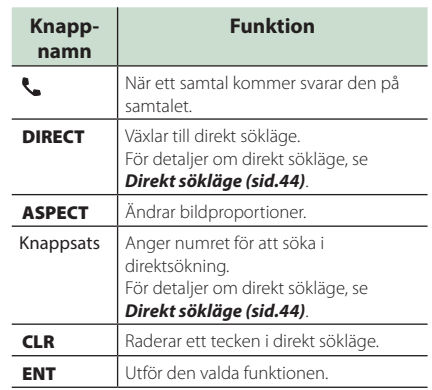

## Ñ **Direkt sökläge**

Med fjärrkontrollen kan du hoppa direkt till radiofrekvensen.

#### **OBS!**

• Denna funktion kan inte användas för USBenheter.

#### **1 Tryck på knappen** SRC **flera gånger tills önskat innehåll visas.**

Det tillgängliga innehållet varierar beroende på källtyp.

#### ■ **Tuner**

Frekvensvärde

- **2 Tryck på knappen** DIRECT**.**
- **3 Tryck på sifferknapparna för att ange en frekvens.**
- **4 Tryck på** ENT**-knappen för att bekräfta inmatningen.**

## <span id="page-44-0"></span>**Anslutning/Installation**

## **Före installationen**

Innan du installerar denna enhet, tänk på nedanstående försiktighetsåtgärder.

## #**VARNINGAR**

- Om du ansluter tändningsledningen (röd) och batteriledningen (gul) till bilens kaross (jord) kan du orsaka en kortslutning som i sin tur kan ge upphov till brand. Anslut alltid dessa ledningar till strömförsörjningskällan som leds genom säkringsboxen.
- Skär inte bort säkringen från tändningsledningen (röd) och batteriledningen (gul). Strömförsörjningen måste anslutas till ledningarna via säkringen.

## **AFÖRSIKTIGHET**

• Installera den här enheten i konsolen på din bil.

Vidrör inte enhetens metallparti under eller strax efter användning. Metallkomponenter som kylare och hölje blir heta.

## **OBS!**

- Montering av och kabeldragning från denna produkt kräver kunskap och erfarenhet. För bästa säkerhet, överlämna monterings- och kabeldragningsarbete till yrkespersoner.
- Försäkra dig om att enheten är ansluten till en negativ likströmsförsörjning på 12 V.
- Installera inte enheten på en plats där den utsätts för direkt solljus, extrem värme eller fuktighet. Undvik också ställen med mycket damm eller risk för vattenstänk.
- Om strömmen inte är påslagen ("There is an error in the speaker wiring. Please check the connections." (Det finns ett fel i högtalarens ledningar. Kontrollera anslutningarna) visas), högtalarkabeln kan vara kortsluten eller ha vidrört fordonets kaross, och skyddsfunktionen kan ha aktiverats. Därför bör högtalarkabeln kontrolleras.
- Om tändningen på din bil inte har ett ACC-läge, anslut tändningskablarna till en strömkälla som kan sättas på och stängas av med tändningsnyckeln. Om du ansluter tändningskabeln till en strömkälla med

konstant spänning, som man exempelvis gör med batterikablar, kan batteriet laddas ur.

- Om kontrollpanelen har ett lock så se till att du installerar enheten så att frontpanelen inte stöter emot locket vid öppning och stängning.
- Om säkringen löser ut, säkerställ först att kablarna inte vidrör varandra och åstadkommer en kortslutning, och byt sedan ut den gamla säkringen mot en ny av samma klass.
- Isolera kablar som inte ska ha kontakt med varandra med vinyltejp eller liknande material. För att förebygga en kortslutning, ta inte bort hättorna i slutet på de kablar som inte ska ha kontakt med varandra eller på uttagen.
- Anslut högtalarkablarna på korrekt sätt till de uttag som de motsvarar. Enheten kan skadas eller upphöra att fungera om du delar  $\ominus$ -kablarna eller jordar dem mot en metalldel i bilen.
- Om enbart två högtalare ansluts till systemet ansluter du kontaktdonen endera till de båda främre utgångarna eller till de båda bakre utgångarna (blanda inte främre och bakre utgångar). Om du till exempel ansluter  $\bigoplus$ -kontakten från vänster högtalare till en främre utgång får du inte ansluta ¤-kontakten till en bakre utgång.
- När enheten har installerats bör du kontrollera att bilens bromslampor, blinkers vindrutetorkare etc. fungerar som de ska.
- Tryck inte för hårt på panelens yta när du installerar enheten i fordonet. Det kan leda till repor, skador eller funktionsoduglighet.
- Mottagningen kan försämras om det finns metallföremål nära Bluetooth-antennen.

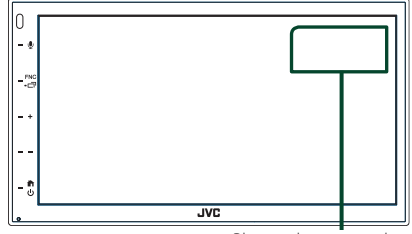

Bluetooth-antennenhet

## <span id="page-45-0"></span>Ñ **Medföljande tillbehör för installation**

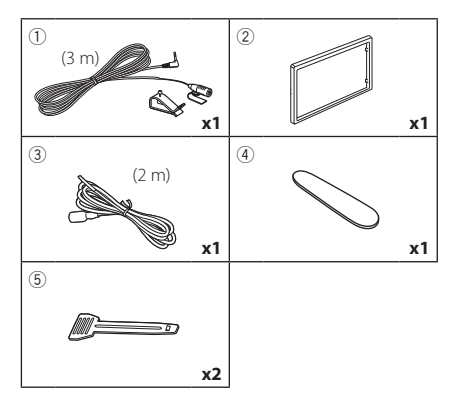

## $\blacksquare$  Installationsprocedur

- 1) Förhindra kortslutning genom att ta ut nyckeln från tändlåset och koppla ifrån  $b$ atteriets  $\ominus$ -pol.
- 2) Genomför korrekta kabelanslutningar för ingång och utgång för varje enhet.
- 3) Anslut ISO-kontaktdonet till enheten.
- 4) Installera enheten i din bil.
- 5) Anslut batteriets  $\ominus$ -pol igen.
- 6) Tryck på återställningsknappen.

## **Installation av enheten**

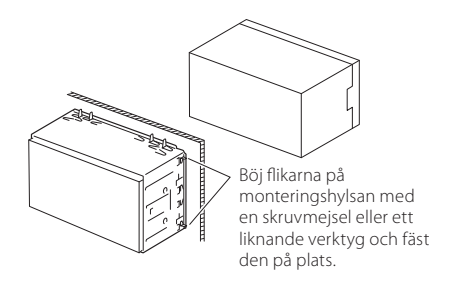

#### **OBS!**

• Säkerställ att enheten sitter ordentligt på plats. Om enheten sitter ostadigt kan den fungera sämre (t.ex. kan ljudet hoppa).

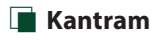

1) Anslut tillbehör (2) till enheten.

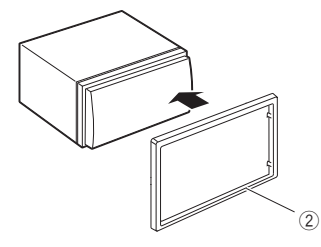

## $\blacksquare$  **Mikrofonenhet**

- 1) Kontrollera installationsplatsen för mikrofonen (tillbehör 1).
- 2) Rengör installationsytan.
- 3) Ta bort mikrofonens skyddsfilm (tillbehör 1) och fäst mikrofonen på platsen som visas nedan.
- 4) Dra mikrofonkabeln till enheten och fäst den på flera ställen längs vägen med tejp eller på något annat sätt.
- 5) Anpassa mikrofonens riktning (tillbehör 1) till föraren.

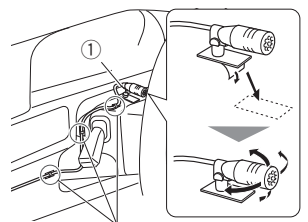

Fäst en kabel med tejp som kan fås i handeln.

#### **OBS!**

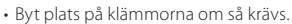

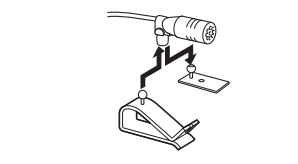

## $\blacksquare$  Ta bort kantramen

1) Använd demonteringsnyckeln (tillbehör 4) för att dra ut de fyra flikarna (två på den vänstra delen och två på den högra delen).

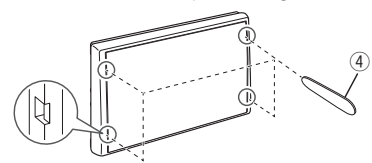

2) Dra kantramen framåt.

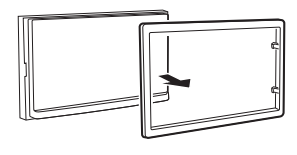

## $\blacksquare$  Ta bort enheten

- 1) Ta bort kantramen enligt steg 1 i "*Ta bort kantramen*".
- 2) Sätt in demonteringsnyckeln (tillbehör 5) djupt in i spåret, som på bilden. (Utsprånget på änden av demonteringsnyckeln måste riktas mot enheten.)

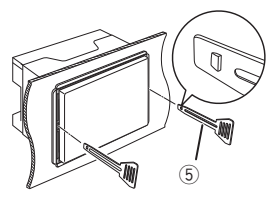

3) Med den infogade demonteringsnyckeln säkrad, sätt in den andra demonteringsnyckeln i spåret.

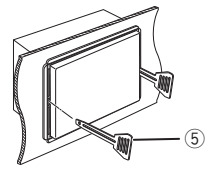

4) Dra ut enheten halvvägs.

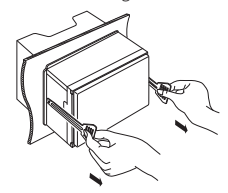

#### **OBS!**

- Akta så att du inte skadar dig på demonteringsnyckelns hakar.
- 5) Dra ut enheten hela vägen med dina händer, och var försiktig så att du inte tappar den.

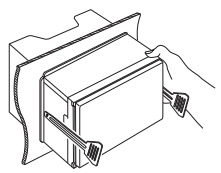

## $\Box$  Anslutning av kablarna till anslutningarna

Ljusblå/gul (ledning till fjärrkontroll på ratten)

Anslut till fordonets kabelträdet för rattfjärrkontrollen. Kontakta din JVC-återförsäljare om du vill veta mer.

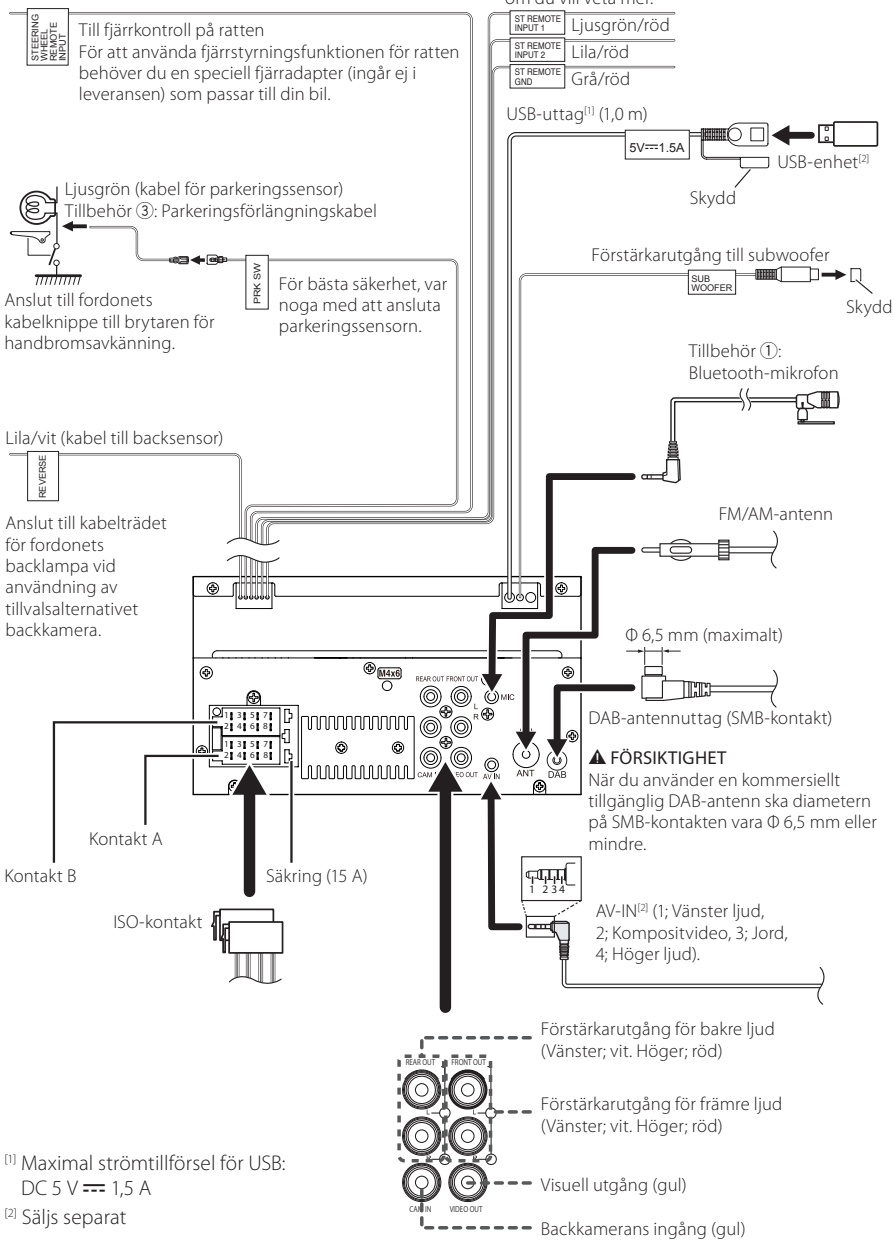

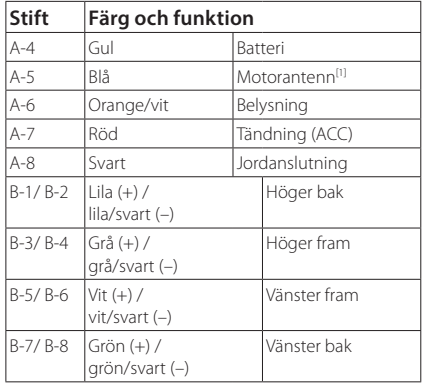

## $\Box$  **ISO-kopplingsfunktionsguide**

[1] Max. 150 mA, 12 V

• Högtalarimpedans 4-8 Ω

## A FÖRSIKTIGHET

#### Innan du ansluter de kommersiellt tillgängliga ISO-kontakterna till enheten, kontrollera följande förhållande:

- Se till att stifttilldelningen på kontakten matchar JVC-enheten.
- Var särskilt noga med nätkabeln.
- Om batterikabeln och tändningskabeln inte är de rätta, byt ut dem mot korrekta.
- Om bilen inte har en tändningskabel, använd ett kommersiellt tillgängligt gränssnitt.

## $\blacksquare$  **Ansluta en iPhone/Android**

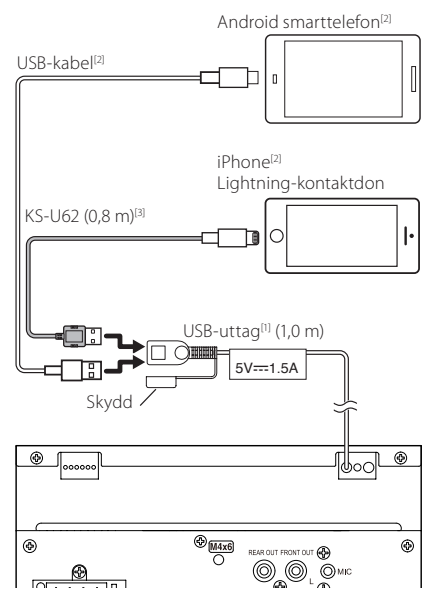

[1] Maximal strömtillförsel för USB: DC 5 V = 1.5 A

[2] Säljs separat

[3] Extra tillbehör

## <span id="page-49-0"></span>**Felsökning**

## **Problem och lösningar**

Om något problem uppstår, kontrollera först nedanstående tabell för att identifiera möjliga problem.

#### **OBS!**

- En del funktioner kan avaktiveras i kombination med vissa inställningar på enheten.
- Ett fel på enheten kan kanske bero på att den används fel eller på felaktig ledningsdragning.

## $\Box$  Om inställningar

- **• Det går inte att ställa in subwoofern.**
- **• Kan inte ställa in fasen för subwoofern.**
- **• Inget ljud från subwoofern.**
- **• Kan inte ställa in lågpassfiltret.**
- **• Kan inte ställa in högpassfiltret.**

Subwoofern är inte påslagen.

 Ställ in subwoofer på on. Se *Högtalar-/X'overinställning (sid.39)*.

## $\blacksquare$  **Om radioanvändning**

#### **Radiomottagningen är dålig.**

Bilens antenn är inte utdragen.

- Dra ut antennen hela vägen.
- Antennens styrkabel är inte ansluten.
- Anslut kabeln på rätt sätt. Se *Anslutning av*
- *kablarna till anslutningarna (sid.48)*.

#### **Det går inte att välja mapp.**

Funktionen för slumpmässig uppspelning är aktiverad. Slå av slumpvalsfunktionen.

#### **Ljudet hoppar när en ljudfil spelas upp.**

Inspelningen är dålig.

 Spela in filen igen eller använd ett annat USBminne.

**K** Annat

#### **Knappljudet hörs inte.**

Jacket för preout används.

Knappljudet kan inte sändas ut från preout-jacket.

## **Felmeddelanden**

När enheten inte fungerar som den ska, visas felorsaken som ett meddelande på skärmen.

#### **No Device (USB-enhet)**

USB-enheten är vald som källa trots att en USB-enhet inte är ansluten.

 Byt till en annan källa än USB. Anslut en USB-enhet och ändra sedan källan till USB igen.

#### **Disconnected (Bluetooth-ljudspelare)**

Bluetooth-spelaren är vald som källa men en Bluetooth-spelare är inte ansluten.

 Byt till en annan källa än Bluetooth. Anslut en Bluetooth-spelare och ändra källan till Bluetooth igen.

#### **No Media file**

Det finns inte en ljudfil som kan spelas på den anslutna USB-enheten. Media har spelats som inte har registrerade data som enheten kan spela upp.

 Se *Media och filer som kan spelas upp (sid.51)* och försök med en annan USB-enhet.

## <span id="page-50-0"></span>**Appendix**

## **Media och filer som kan spelas upp**

Du kan spela upp olika typer av media och filer på denna enhet.

## $\blacksquare$  Om filer

Följande ljud- och videofiler stöds.

#### ■ Uppspelningsbara ljudfiler

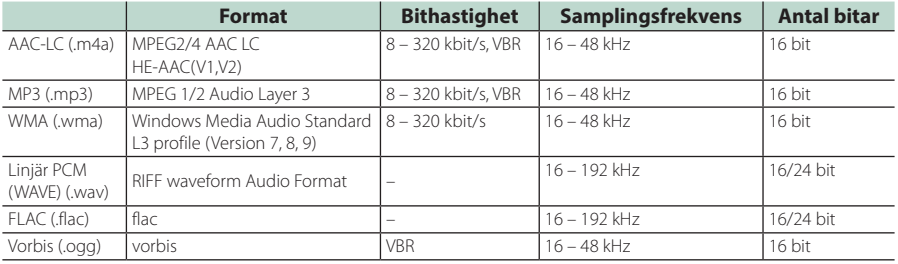

#### **OBS!**

• WMA och AAC som täcks av DRM kan inte spelas.

• Trots att ljudfiler kompileras med de standarder som anges ovan, kanske det inte går att spela upp alla ljudfiler beroende på mediets eller enhetens typ eller tillstånd.

#### ■ Godtagna videofiler

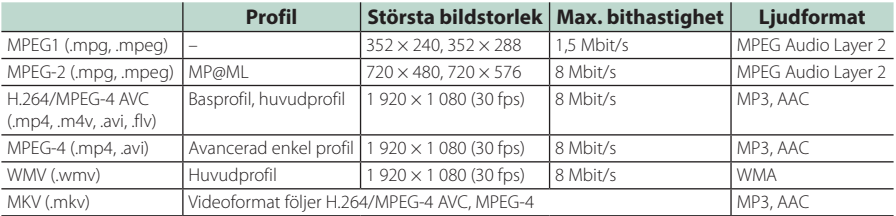

#### ■ Strukturbegränsning för filen och mappen

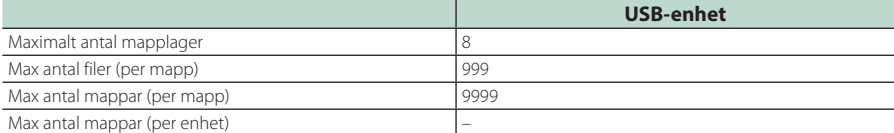

#### **OBS!**

• Du kan ange ett mappnamn och ett filnamn med 255 eller färre single-byte-tecken.

• Filer i mappen vars mappnamn börjar med en punkt (.) kan inte spelas upp.

#### <span id="page-51-0"></span>*Appendix*

## **Specifikationer**

#### ■ Bildskärm

Bildstorlek : 6,75 tum (diagonal) bred : 151,8 mm (B) × 79,7 mm (H) Skärmsystem : Genomskinlig TN LCD-panel Drivning : TFT aktivt matrissystem Antal pixlar : 1 152 000 (800 H × 480 V × RGB) Effektiva pixlar : 99,99 % Pixelordning : RGB-balkar Bakgrundsljus  $\cdot$  LED ■ USB-gränssnitt USB-standard : USB 2.0 High speed Filsystem : FAT 16/ 32, exFAT Maximal strömförsörjning

 $\cdot$  DC 5 V  $\pm$  15 A

D/A-omvandlare  $\cdot$  24 bit

Audiodecoder : MP3/ WMA/ AAC/ WAV/ FLAC

Videodecoder

: MPEG1/ MPEG2/ MPEG4/ WMV/ H.264/ MKV

#### Frekvensåtergivning

- 192 kHz: 20 20 000 Hz
- 96 kHz: 20 20 000 Hz
- 48 kHz: 20 20 000 Hz
- $\cdot$  44.1 kHz: 20 20 000 Hz

Total harmonisk distorsion : 0,2 % (1 kHz)

Signal till brusförhållande : 75 dB

Dynamik : 75 dB

#### ■ Bluetooth

#### Teknologi

: Bluetooth Ver.4.1

#### Frekvens

: 2,402 – 2,480 GHz

RF-utgångseffekt (E.I.R.P.)

: +8 dBm (medelvärde), Power Class 1

Maximal kommunikationsräckvidd

: Siktlinje på ca 10 m

Ljudcodec

: SBC/ AAC

Profil (stöder Multi Profile)

- HFP (Hands Free Profile)
- SPP (Serial Port Profile)
- A2DP (Advanced Audio Distribution Profile)
- AVRCP (Audio/Video Remote Control Profile)
- PBAP (Phonebook Access Profile)

#### ■ DSP

Grafisk equalizer Band: 13 band Frekvens (BAND1–13) : 62,5/ 100/ 160/ 250/ 400/ 630/ 1k/ 1,6k/ 2,5k/ 4k/ 6,3k/ 10k/ 16k Hz Gain : -9/ -8/ -7/ -6/ -5/ -4/ -3/ -2/ -1/ 0/ +1/ +2/ +3/ +4/ +5/ +6/ +7/ +8/ +9 dB 2Way X'Over Högpassfilter Frekvens: Genom, 30/ 40/ 50/ 60/ 70/ 80/ 90/ 100/ 120/ 150/ 180/ 220/ 250 Hz Branthet: -6/ -12/ -18/ -24 dB/okt. Förstärkning: -8/ -7/ -6/ -5/ -4/ -3/ -2/ -1/ 0 dB Lågpassfilter Frekvens: 30/ 40/ 50/ 60/ 70/ 80/ 90/ 100/ 120/ 150/ 180/ 220/ 250 Hz, Genom Branthet: -6/ -12/ -18/ -24 dB/okt. Förstärkning: -8/ -7/ -6/ -5/ -4/ -3/ -2/ -1/ 0 dB Position Främre/bakre/subwoofer fördröjning : 0 – 6,1 m (0,01 m steg) Gain  $-8 - 0$  dB Subwoofernivå  $-40 - +6$  dB

#### ■ FM-mottagare

Frekvensområde (steg) : 87,5 MHz – 108,0 MHz (50 kHz) Användbar känslighet (S/N: 30 dB) : 16,2 dBf (1,8 μV/75 Ω) Frekvensåtergivning (± 3,0 dB) : 30 Hz – 14 kHz S/N (dB) : 50 dB (MONO)

Stereoseparation : 35 dB (1 kHz)

#### ■ AM-mottagare

Frekvensområde (steg)  $\cdot$  531 – 1.611 kHz (9 kHz)

Användbar känslighet : 99 μV (40 dBμ)

#### ■ DAB-sektion

Frekvensområde BAND III: 174,928 – 239,200 MHz

Känslighet : -98 dBm

Signal/brus-förhållande .<br>82 dR

#### ■ Sektion för DAB-antennanslutning

Kopplings typ : SMB

Utspänning : 12 V likström

Maximal ström  $: < 100 \text{ mA}$ 

#### ■ Video

Externa videoingångens färgsystem : NTSC/ PAL Nivå för extern videoingång (minijack) : 1 Vp-p/ 75 Ω Maximal ingångsnivå för extern ljudingång (RCAuttag) : 1,5 V/ 25 kΩ Videoutgångsnivå (RCA-jack)

: 1 Vp-p/ 75 Ω

#### ■ Ljudenhet

Maximal strömutmatning (fram & bak)  $.45 W \times 4$ Full bandbreddskraft (vid mindre än 1 % THD) : 21  $W \times 4$ Utgångsfrekvensband : 20 – 20 000 Hz Preout-nivå (V) : 2 V/ 10 kΩ

Preout-impedans  $\cdot$  14 kΩ

Högtalarimpedans  $: 4 - 80$ 

#### ■ Allmänt

Driftspänning : 12 V likström, bilbatteri

Installationsmått (B × H × D) :  $182 \times 112 \times 75$  mm

Huvudenhetens installationsmått (B × H × D) :  $178 \times 100 \times 75$  mm (utan kassett)

#### Vikt

: 1,3 kg (inklusive hylsa och kantram)

#### **OBS!**

• De effektiva pixlarna för bildskärmen med flytande kristaller (LCD) är minst 99,99 %, men det kan hända att 0,01 % av pixlarna inte tänds eller tänds felaktigt.

**Specifikationerna kan ändras utan föregående meddelande.**

## <span id="page-53-0"></span>**Om enheten**

#### ■ Copyright

- Ordmärket och logotyperna för Bluetooth® är registrerade varumärken tillhöriga Bluetooth SIG, Inc. och varje användning av dessa märken av JVCKENWOOD Corporation sker via licens. Andra varumärken och varumärkesnamn tillhör sina respektive ägare.
- Windows Media is a registered trademark or trademark of Microsoft Corporation in the United States and/or other countries.
- This product is protected by certain intellectual property rights of Microsoft. Use or distribution of such technology outside of this product is prohibited without a license from Microsoft.
- Use of the Made for Apple badge means that an accessory has been designed to connect specifically to the Apple product(s) identified in the badge, and has been certified by the developer to meet Apple performance standards. Apple is not responsible for the operation of this device or its compliance with safety and regulatory standards. Please note that the use of this accessory with an Apple product may affect wireless performance.
- Apple, iPhone and Lightning are trademarks of Apple Inc., registered in the U.S. and other countries.
- Apple, Siri, Apple CarPlay and Apple CarPlay logo are trademarks of Apple Inc., registered in the U.S. and other countries.
- App Store is a service mark of Apple Inc., registered in the U.S. and other countries.
- IOS is a trademark or registered trademark of Cisco in the U.S. and other countries and is used under license.
- Google, Android, Google Play and Android Auto are trademarks of Google LLC.
- To use Android Auto on your car display, you'll need an Android Auto compatible vehicle or aftermarket stereo, an Android phone running Android 5.0 or higher, and the Android Auto app.
- Linux® is the registered trademark of Linus Torvalds in the U.S. and other countries.
- THIS PRODUCT IS LICENSED UNDER THE AVC PATENT PORTFOLIO LICENSE FOR THE PERSONAL USE OF A CONSUMER OR OTHER USES IN WHICH IT DOES NOT RECEIVE REMUNERATION TO (¡)ENCODE VIDEO IN COMPLIANCE WITH THE AVC STANDARD ("AVC VIDEO") AND/OR (¡¡)DECODE AVC VIDEO THAT WAS ENCODED BY A CONSUMER ENGAGED IN A PERSONAL ACTIVITY AND/ OR WAS OBTAINED FROM A VIDEO PROVIDER LICENSED TO PROVIDE AVC VIDEO. NO LICENSE IS GRANTED OR SHALL BE IMPLIED FOR ANY OTHER USE. ADDITIONAL INFORMATION MAY BE OBTAINED FROM MPEG LA, L.L.C. SEE HTTP://WWW.MPEGLA.COM
- THIS PRODUCT IS LICENSED UNDER THE MPEG-4 VISUAL PATENT PORTFOLIO LICENSE FOR THE PERSONAL AND NON-COMMERCIAL USE OF A CONSUMER FOR (¡) ENCODING VIDEO IN COMPLIANCE WITH THE MPEG-4 VISUAL STANDARD ("MPEG-4 VIDEO") AND/ OR (;;) DECODING MPEG-4 VIDEO THAT WAS ENCODED

BY A CONSUMER ENGAGED IN A PERSONAL AND NON-COMMERCIAL ACTIVITY AND/OR WAS OBTAINED FROM A VIDEO PROVIDER LICENSED BY MPEG LA TO PROVIDE MPEG-4 VIDEO. NO LICENSE IS GRANTED OR SHALL BE IMPLIED FOR ANY OTHER USE. ADDITIONAL INFORMATION INCLUDING THAT RELATING TO PROMOTIONAL, INTERNAL AND COMMERCIAL USES AND LICENSING MAY BE OBTAINED FROM MPEG LA, LLC. SEE HTTP://WWW.MPEGLA.COM.

- THIS PRODUCT IS LICENSED UNDER THE VC-1 PATENT PORTFOLIO LICENSE FOR THE PERSONAL AND NON-COMMERCIAL USE OF A CONSUMER TO ( i ) ENCODE VIDEO IN COMPLIANCE WITH THE VC-1 STANDARD ("VC-1 VIDEO") AND/OR ( ii ) DECODE VC-1 VIDEO THAT WAS ENCODED BY A CONSUMER ENGAGED IN A PERSONAL AND NON-COMMERCIAL ACTIVITY AND/ OR WAS OBTAINED FROM A VIDEO PROVIDER LICENSED TO PROVIDE VC-1 VIDEO. NO LICENSE IS GRANTED OR SHALL BE IMPLIED FOR ANY OTHER USE. ADDITIONAL INFORMATION MAY BE OBTAINED FROM MPEG LA, L.L.C. SEE HTTP://[WWW.MPEGLA.COM](http://WWW.MPEGLA.COM)
- $\cdot$  libFLAC

Copyright (C) 2000,2001,2002,2003,2004,2005,2006,2007 ,2008,2009 Josh Coalson

Redistribution and use in source and binary forms, with or without modification, are permitted provided that the following conditions are met:

- Redistributions of source code must retain the above copyright notice, this list of conditions and the following disclaimer.
- Redistributions in binary form must reproduce the above copyright notice, this list of conditions and the following disclaimer in the documentation and/or other materials provided with the distribution.
- Neither the name of the Xiph.org Foundation nor the names of its contributors may be used to endorse or promote products derived from this software without specific prior written permission.

THIS SOFTWARE IS PROVIDED BY THE COPYRIGHT HOLDERS AND ONTRIBUTORS ``AS IS'' AND ANY EXPRESS OR IMPLIED WARRANTIES, INCLUDING, BUT NOT LIMITED TO, THE IMPLIED WARRANTIES OF MERCHANTABILITY AND FITNESS FOR A PARTICULAR PURPOSE ARE DISCLAIMED. IN NO EVENT SHALL THE FOUNDATION OR CONTRIBUTORS BE LIABLE FOR ANY DIRECT, INDIRECT, INCIDENTAL, SPECIAL, EXEMPLARY, OR CONSEQUENTIAL DAMAGES (INCLUDING, BUT NOT LIMITED TO, PROCUREMENT OF SUBSTITUTE GOODS OR SERVICES; LOSS OF USE, DATA, OR PROFITS; OR BUSINESS INTERRUPTION) HOWEVER CAUSED AND ON ANY THEORY OF LIABILITY, WHETHER IN CONTRACT, STRICT LIABILITY, OR TORT (INCLUDING NEGLIGENCE OR OTHERWISE) ARISING IN ANY WAY OUT OF THE USE OF THIS SOFTWARE, EVEN IF ADVISED OF THE POSSIBILITY OF SUCH DAMAGE.

• libvorbis

Copyright (c) 2002-2008 Xiph.org Foundation Redistribution and use in source and binary forms, with or without modification, are permitted provided that the following conditions are met:

– Redistributions of source code must retain the above copyright notice, this list of conditions and the following disclaimer.

- Redistributions in binary form must reproduce the above copyright notice, this list of conditions and the following disclaimer in the documentation and/or other materials provided with the distribution.
- Neither the name of the Xiph.org Foundation nor the names of its contributors may be used to endorse or promote products derived from this software without specific prior written permission.

THIS SOFTWARE IS PROVIDED BY THE COPYRIGHT HOLDERS AND CONTRIBUTORS ``AS IS'' AND ANY EXPRESS OR IMPLIED WARRANTIES, INCLUDING, BUT NOT LIMITED TO, THE IMPLIED WARRANTIES OF MERCHANTABILITY AND FITNESS FOR A PARTICULAR PURPOSE ARE DISCLAIMED. IN NO EVENT SHALL THE FOUNDATION OR CONTRIBUTORS BE LIABLE FOR ANY DIRECT, INDIRECT, INCIDENTAL, SPECIAL, EXEMPLARY, OR CONSEQUENTIAL DAMAGES (INCLUDING, BUT NOT LIMITED TO, PROCUREMENT OF SUBSTITUTE GOODS OR SERVICES; LOSS OF USE, DATA, OR PROFITS; OR BUSINESS INTERRUPTION) HOWEVER CAUSED AND ON ANY THEORY OF LIABILITY, WHETHER IN CONTRACT, STRICT LIABILITY, OR TORT (INCLUDING NEGLIGENCE OR OTHERWISE) ARISING IN ANY WAY OUT OF THE USE OF THIS SOFTWARE, EVEN IF ADVISED OF THE POSSIBILITY OF SUCH DAMAGE.

#### • libogg

Copyright (c) 2002, Xiph.org Foundation Redistribution and use in source and binary forms, with or without modification, are permitted provided that the following conditions are met:

- Redistributions of source code must retain the above copyright notice, this list of conditions and the following disclaimer.
- Redistributions in binary form must reproduce the above copyright notice, this list of conditions and the following disclaimer in the documentation and/or other materials provided with the distribution.
- Neither the name of the Xiph.org Foundation nor the names of its contributors may be used to endorse or promote products derived from this software without specific prior written permission.

THIS SOFTWARE IS PROVIDED BY THE COPYRIGHT HOLDERS AND CONTRIBUTORS ``AS IS'' AND ANY EXPRESS OR IMPLIED WARRANTIES, INCLUDING, BUT NOT LIMITED TO, THE IMPLIED WARRANTIES OF MERCHANTABILITY AND FITNESS FOR A PARTICULAR PURPOSE ARE DISCLAIMED. IN NO EVENT SHALL THE FOUNDATION OR CONTRIBUTORS BE LIABLE FOR ANY DIRECT, INDIRECT, INCIDENTAL, SPECIAL, EXEMPLARY, OR CONSEQUENTIAL DAMAGES (INCLUDING, BUT NOT LIMITED TO, PROCUREMENT OF SUBSTITUTE GOODS OR SERVICES; LOSS OF USE, DATA, OR PROFITS; OR BUSINESS INTERRUPTION) HOWEVER CAUSED AND ON ANY THEORY OF LIABILITY, WHETHER IN CONTRACT, STRICT LIABILITY, OR TORT (INCLUDING NEGLIGENCE OR OTHERWISE) ARISING IN ANY WAY OUT OF THE USE OF THIS SOFTWARE, EVEN IF ADVISED OF THE POSSIBILITY OF SUCH DAMAGE.

#### ■ Information gällande kassering av gammal elektrisk och elektronisk utrustning samt batterier (gäller EU-länder med separata system för avfallshantering)

Produkter och batterier märkta med denna symbol (överkryssad soptunna med hjul) får inte kastas med vanliga hushållssopor.

Gammal elektrisk och elektronisk utrustning samt batterier ska återvinnas på en anläggning som är avsedd att hantera dessa föremål och deras biprodukter. Kontakta din lokala myndighet för information om hur du hittar din närmsta återvinningsstation.

Tillbörlig återvinning och avfallskassering kommer att bidra till att bevara resurser medan det förebygger skadliga effekter på vår hälsa och på miljön. OBS! Beteckningen "Pb" under symbolen för batterier

anger att batteriet ifråga innehåller bly.

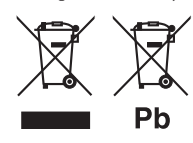

## **Försäkran om överensstämmelse enligt REdirektiv 2014/53/EU Försäkran om överensstämmelse enligt RoHS-direktiv 2011/65/EU**

#### **Tillverkare:**

JVCKENWOOD Corporation 3-12, Moriyacho, Kanagawa-ku, Yokohama-shi, Kanagawa 221-0022, JAPAN

#### **EU-representant:**

JVCKENWOOD Europe B.V. Amsterdamseweg 37, 1422 AC UITHOORN, Nederländerna

#### **English**

Hereby, JVCKENWOOD declares that the radio equipment KW-M565DBT is in compliance with Directive 2014/53/EU. The full text of the EU declaration of conformity is available at the following internet address:

#### **Français**

Par la présente, JVCKENWOOD déclare que l'équipement radio KW-M565DBT est conforme à la directive 2014/53/UE. L'intégralité de la déclaration de conformité UE est disponible à l'adresse Internet suivante :

#### **Deutsch**

Hiermit erklärt JVCKENWOOD, dass das Funkgerät KW-M565DBT der Richtlinie 2014/53/EU entspricht. Der volle Text der EU-Konformitätserklärung steht unter der folgenden Internetadresse zur Verfügung:

#### **Nederlands**

Hierbij verklaart JVCKENWOOD dat de radioapparatuur KW-M565DBT in overeenstemming is met Richtlijn 2014/53/EU. De volledige tekst van de EU-verklaring van overeenstemming is te vinden op het volgende internetadres:

#### **Italiano**

Con la presente, JVCKENWOOD dichiara che l'apparecchio radio KW-M565DBT è conforme alla Direttiva 2014/53/UE. Il testo integrale della dichiarazione di conformità UE è disponibile al sequente indirizzo internet:

#### **Español**

Por la presente, JVCKENWOOD declara que el equipo de radio KW-M565DBT cumple la Directiva 2014/53/EU. El texto completo de la declaración de conformidad con la UE está disponible en la siguiente dirección de internet:

#### **Português**

Deste modo, a JVCKENWOOD declara que o equipamento de rádio KW-M565DBT está em conformidade com a Diretiva 2014/53/UE. O texto integral da declaração de conformidade da UE está disponível no seguinte endereço de internet:

#### **Polska**

Ninieiszym. JVCKENWOOD deklaruje, że sprzęt radiowy KW-M565DBT jest zgodny z dyrektywą 2014/53/UE. Pełny tekst deklaracji zgodności EU jest dostępny pod adresem:

#### **Český**

Společnost JVCKENWOOD tímto prohlašuje, že rádiové zařízení KW-M565DBT splňuje podmínky směrnice 2014/53/EU. Plný text EU prohlášení o shodě je dostupný na následující internetové adrese:

#### **Magyar**

JVCKENWOOD ezennel kijelenti, hogy a KW-M565DBT rádióberendezés megfelel a 2014/53/EU irányelvnek. Az EU konformitási nyilatkozat teljes szövege az alábbi weboldalon érhető el:

#### **Hrvatski**

JVCKENWOOD ovim izjavljuje da je radio oprema KW-M565DBT u skladu s Direktivom 2014/53/EU. Cjeloviti tekst deklaracije Europske unije o usklađenosti dostupan je na sljedećoj internet adresi:

#### **Svenska**

Härmed försäkrar JVCKENWOOD att radioutrustningen KW-M565DBT är i enlighet med direktiv 2014/53 / EU. Den fullständiga texten av EU-försäkran om överensstämmelse finns på följande Internetadress:

#### **Suomi**

JVCKENWOOD julistaa täten, että radiolaite KW-M565DBT on direktiivin 2014/53/EU mukainen. EUvaatimustenmukaisuusvakuutus löytyy kokonaisuudessaan seuraavasta internet-osoitteesta:

#### **Slovensko**

S tem JVCKENWOOD izjavlja, da je radijska oprema KW-M565DBT v skladu z Direktivo 2014/53/EU. Celotno besedilo direktive EU o skladnosti je dostopno na tem spletnem naslovu:

#### **Slovensky**

Spoločnosť JVCKENWOOD týmto vyhlasuje, že rádiové zariadenie KW-M565DBT vyhovuje smernici 2014/53/EÚ. Celý text EÚ vyhlásenia o zhode nájdete na nasledovnej internetovej adrese:

#### **Dansk**

Herved erklærer JVCKENWOOD, at radioudstyret KW-M565DBT er i overensstemmelse med Direktiv 2014/53/EU. EUoverensstemmelseserklæringens fulde ordlyd er tilgængelig på følgende internetadresse:

#### **Norsk**

JVCKENWOOD erklærer herved at radioutstyret KW-M565DBT er i samsvar med Direktiv 2014/53/EU. Den fullstendige teksten til EU-konformitetserklæringen er tilgjengelig på følgende internettaddresse:

#### **Ελληνικά**

Με το παρόν, η JVCKENWOOD δηλώνει ότι ο ραδιοεξοπλισμός KW-M565DBT συμμορφώνεται με την Οδηγία 2014/53/ΕΕ. Το πλήρες κείμενο της δήλωσης συμμόρφωσης της ΕΕ είναι διαθέσιμο στην ακόλουθη διεύθυνση στο διαδίκτυο:

#### **Eesti**

Käesolevaga JVCKENWOOD kinnitab, et KW-M565DBT raadiovarustus on vastavuses direktiiviga 2014/53/EL. ELi vastavusdeklaratsiooni terviktekst on kättesaadav järgmisel internetiaadressil:

#### **Latviešu**

JVCKENWOOD ar šo deklarē, ka radio aparatūra KW-M565DBT atbilst direktīvas 2014/53/ES prasībām. Pilns ES atbilstības deklarācijas teksts ir pieejams šādā tīmekļa adresē:

#### **Lietuviškai**

Šiuo JVCKENWOOD pažymi, kad radijo įranga KW-M565DBT atitinka 2014/53/EB direktyvos reikalavimus. Visą EB direktyvos atitikties deklaracijos tekstą galite rasti šiuo internetiniu adresu:

#### **Malti**

B'dan, JVCKENWOOD jiddikjara li t-tagħmir tar-radju KW-M565DBT huwa konformi mad-Direttiva 2014/53/UE. It-test kollu taddikjarazzjoni ta' konformità huwa disponibbli fl-indirizz intranet li ġej:

#### **Українська**

Таким чином, компанія JVCKENWOOD заявляє, що радіообладнання KW-M565DBT відповідає Директиві 2014/53/ EU. Повний текст декларації про відповідність ЄС можна знайти в Інтернеті за такою адресою:

#### **Türkçe**

Burada, JVCKENWOOD KW-M565DBT radyo ekipmanının 2014/53/AB Direktifine uygun olduğunu bildirir. AB uyumluluk deklarasyonunun tam metni aşağıdaki internet adresinde mevcuttur.

#### **Русский**

JVCKENWOOD настоящим заявляет, что радиооборудование KW-M565DBT соответствует Директиве 2014/53/EU. Полный текст декларации соответствия ЕС доступен по следующему адресу в сети Интернет:

#### **Limba română**

Prin prezenta, JVCKENWOOD declară că echipamentul radio KW-M565DBT este în conformitate cu Directiva 2014/53/UE. Textul integral al declarației de conformitate UE este disponibil la urmatoarea adresă de internet:

#### **Български език**

С настоящото JVCKENWOOD декларира, че радиооборудването на KW-M565DBT е в съответствие с Директива 2014/53/ЕС. Пълният текст на ЕС декларацията за съответствие е достъпен на следния интернет адрес:

## **Important Notice on Software**

#### ■ Software License on This Product

The software embedded in this product comprises a number of independent software components, each of which is copyrighted by JVCKENWOOD Corporation or by a third party.

This product uses software components that are based on an End-User License Agreement (hereinafter called "EULA") stipulated by JVCKENWOOD Corporation and by third parties.

The EULA dictates the availability of the source codes of free-software components as a prerequisite to distributing them in executable form under the terms of the GNU General Public License or the Lesser General Public License (hereinafter called "GPL/LGPL"). To get information about the software components that are subject to the terms of the GPL/LGPL, please visit the following Website:

#### Website URL

https://www3.jvckenwood.com/english/download/gpl/

Queries concerning the contents of the source code or the like will not be accepted.

Please note that software components based on a EULA that is not subject to the terms of the GPL/LGPL or those that have been developed or created by JVCKENWOOD Corporation will be excluded from the scope of source code disclosure.

Because licenses to use software components distributed under the GPL/LGPL are offered to the customers for free of charge, no warranty is granted to the customers, whether explicitly or implicitly, to the extent of the applicable laws.

Unless otherwise stipulated by the applicable laws or agreed upon in writing, the copyright holders or those who are entitled to modify and redistribute the software components are not held responsible for any and all damages resulting from their use or from inability to use them. For more information about the terms of use of the software components, required items of compliance and so on, please refer to the GPL/LGPL.

Customers wishing themselves to use a software component that is subject to the GPL/LGPL embedded in this product are encouraged to read the terms of the corresponding license before use. Because each individual license is prescribed by a third party other than JVCKENWOOD Corporation, the original (English) of the license is presented.

## **EULA**

#### $\blacksquare$  Software License Agreement

JVCKENWOOD Corporation (hereinafter called "Licensor") holds either the copyright to the embedded software or the right to sublicense it. This agreement establishes the conditions under which the customer uses this "Licensed Software."

The customer shall agree to the terms of this license agreement before proceeding to use Licensed Software.

This agreement is deemed to have taken effect when the customer (hereinafter called "User") has used a product implementation of Licensed Software. The Licensed Software may contain software Licensor has been licensed to use by third parties directly or indirectly. Some third parties may have terms of use prescribed for their customers, apart from this Software License Agreement. This agreement does not apply to such software. Be sure to consult "Important Notice on Software" as presented separately.

#### **Article 1 (General)**

Licensor grants to User a non-exclusive, nonassignable right of use Licensed Software within the country where the User purchases the Product (hereinafter the "Country") (except for the exception provided for in Paragraph 1, Article 3).

#### **Article 2 (Right of Use)**

- 1. The rise of use granted under this agreement is the right to use Licensed Software in this product.
- 2.User may not duplicate, copy, modify, add to, translate or otherwise alter, or loan licensed Software and the associated literature in whole or in part.
- 3.Use of Licensed Software is limited to a private extent , and Licensed Software may not be distributed, licensed or sublicensed for any purposes whatsoever, including commercial use.
- 4.User shall use Licensed Software as per the instruction manual or instructions given in the help file and may not use or duplicate data in violations of the regulations of the Copyright Law or other governing laws by using Licensed Software in whole or in part.

#### **Article 3 (Terms of License)**

- 1. In assigning this product, User may not retain the original copy of the embedded Licensed Software (including associated literature, updates and upgrades) and any duplicates and associated literature with regard to the license to use Licensed Software. User may transfer Licensed Software only to the condition of binding the assignee to abide by the terms of this Software License Agreement.
- 2.User may not reverse-engineer, disassemble, decompile or otherwise analyze the source code of Licensed Software.

#### **Article 4 (Rights to Licensed Software)**

All rights to Licensed Software and the associated literature, including copyrights, shall reside with Licensor or the original right holder who has granted the Right of Use and right to sublicense to Licensor (hereinafter referred to as "Original Right Holder"), and User does not have any rights other than Right of Use granted hereunder with regard to Licensed Software and the associated literature.

#### **Article 5 (Exemption Granted to Licensor)**

- 1. Licensor and Original Right Holder do not assume any responsibility for damages caused to User or third parties resulting from the exercise by User of the license granted hereunder, unless otherwise provided by any law to the contrary.
- 2. Licensor does not warrant Licensed Software to be merchantable, compatible and fit for specific purposes.

#### **Article 6 (Responsibility for Third Parties)**

If disputes over the infringement of third parties' intellectual property rights, such as copyrights and patent rights, arise out of the use of Licensed Software by User, User shall resolve these disputes at User's own expenses while keep Licensor and Original Right Holder harmless.

#### **Article 7 (Secrecy Obligation)**

User shall keep confidential Licensed Software provided hereunder, information contained in the associated literature or the like and those provisions of this agreement not yet in public knowledge and may not disclose or leak these to third parties without prior written consent from Licensor.

#### **Article 8 (Cancellation of the Agreement)**

Licensor reserves the right to cancel this agreement forthwith and claim compensation from User for the damages caused by such cancellation when User:

- (1) Breaches any of the provisions of this agreement, or
- (2) Has received a petition for seizure, provisional seizure, provisional disposition or any other kind of compulsory execution.

#### **Article 9 (Destruction of Licensed Software)**

If this agreement is terminated under the provision of the foregoing paragraph, User shall destroy Licensed Software, along with all associated literature and its duplicates, within two (2) weeks from the date of termination.

#### **Article 10 (Copyright Protection)**

- 1. Copyrights and all other intellectual property rights relating to Licensed Software shall reside with Licensor and Original Right Holder and in no circumstances with User.
- 2.User shall abide by the laws relating to copyrights and intellectual property rights in using Licensed Software.

#### **Article 11 (Export Control)**

- 1. Licensed Software and the associated literature or the like may not be exported to places outside the Country (including transmission outside the Country over the Internet or the like).
- 2.User agrees that Licensed Software is subject to export controls imposed by the Country and the United States of America.
- 3.User agrees to comply with all the international and domestic laws that apply to this software (U.S. Export Administration Regulations and regulations established by the U.S., the Country and their governmental agencies regarding usage by end users and export destinations).

#### **Article 12 (Miscellaneous)**

- 1. Even if this agreement is invalidated in part by law, all other provisions shall remain in effect.
- 2. Licensor and User shall consult each other in good faith to resolve any matters not provided for in this agreement or questions arising from the interpretation of this agreement.
- 3. Licensor and User agree that this agreement is governed by the law of Japan and that all disputes involving claims and obligations that may arise out of this agreement will be settled by arbitration at the Tokyo District Court as the court of first instance.

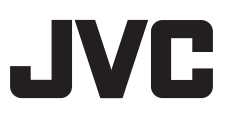